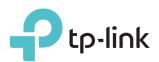

# **User Guide**

Dual Band Wi-Fi 6 Router

©2024 TP-Link 1910013635 REV3.0.0

## Contents

| Abou                                      | ıt This Guide1                                                                                                    |
|-------------------------------------------|----------------------------------------------------------------------------------------------------|
| Chap                                      | oter 1. Get to Know About Your Router3                                                                                                    |
| 1. 1.<br>1. 2.                            | Product Overview.4Appearance41. 2. 1.Top Panel41. 2. 2.Back Panel5                                                                                                    |
| Chap                                      | oter 2. Connect the Hardware7                                                                                                    |
| 2. 1.<br>2. 2.                            | Position Your Router    8      Connect Your Router    8                                                                                                    |
| Chap                                      | oter 3. Log In to Your Router 11                                                                                                    |
| Chap                                      | oter 4. Set Up Internet Connection                                                                                                    |
| 4. 1.<br>4. 2.<br>4. 3.<br>4. 4.<br>4. 5. | Use Quick Setup Wizard14Quick Setup Via TP-Link Tether App.14Configure Internet Settings15Set Up the Router as an Access Point19Set Up IPv6 Internet Connection and Firewall Rules20             |
| Chap                                      | oter 5. TP-Link Cloud Service                                                                                                    |
| 5. 1.<br>5. 2.<br>5. 3.                   | Register a TP-Link ID.26Change Your TP-Link ID Information.26Manage the User TP-Link IDs275. 3. 1.Add TP-Link ID to Manage the Router.285. 3. 2.Remove TP-Link ID(s) from Managing the Router.28 |
| 5.4.                                      | Manage the Router via the TP-Link Tether App                                                                                                    |
| Chap                                      | oter 6. Network Map 30                                                                                                    |
| Chap                                      | oter 7. Wireless Settings 34                                                                                                    |
| 7. 1.<br>7. 2.<br>7. 3.                   | Specify Wireless Settings35Schedule Your Wireless Function37Use WPS for Wireless Connection37                                                                                                    |

|                                                                                                    | 7. 3. 1.Connect via the Client's PIN                                                                                                    |
|----------------------------------------------------------------------------------------------------|----------------------------------------------------------------------------------------------------|
|                                                                                                    | 7. 3. 2.Connect via the Router's PIN                                                                                                    |
|                                                                                                    | 7. 3. 3.Push the WPS Button                                                                                                    |
| 7.4.                                                                                                    | Advanced Wireless Settings                                                                                                    |
| Chap                                                                                                    | ter 8. Guest Network 41                                                                                                    |
| 8. 1.                                                                                                    | Create a Network for Guests42                                                                                                    |
| 8. 2.                                                                                                    | Customize Guest Network Options                                                                                                    |
| Chap                                                                                                    | ter 9. Parental Controls 44                                                                                                    |
| 9. 1.                                                                                                    | Setting Up Access Restrictions45                                                                                                    |
| 9. 2.                                                                                                    | Monitoring Internet Usage                                                                                                    |
| Chap                                                                                                    | ter 10.EasyMesh with Seamless Roaming                                                                                                    |
| 10. 1.                                                                                                    | Add a Router as a Satellite Device                                                                                                    |
| 10.2.                                                                                                    | Add a Range Extender as a Satellite Device51                                                                                                    |
| 10.3.                                                                                                    | Manage Devices in the EasyMesh Network53                                                                                                    |
| Chap                                                                                                    | ter 11.QoS 54                                                                                                    |
| Chap                                                                                                    | ter 12.Network Security 56                                                                                                    |
| 12. 1.                                                                                                    | Protect the Network from Cyber Attacks                                                                                                    |
|                                                                                                    |                                                                                                    |
| 12.2.                                                                                                    | Access Control                                                                                                    |
|                                                                                                    | Access Control                                                                                                    |
| 12.3.                                                                                                    |                                                                                                    |
| 12. 3.<br>12. 4.                                                                                           | IP & MAC Binding                                                                                                    |
| 12. 3.<br>12. 4.                                                                                           | IP & MAC Binding                                                                                                    |
| 12. 3.<br>12. 4.<br><b>Chap</b>                                                                            | IP & MAC Binding       59         ALG       61         ter 13.NAT Forwarding       63                                                                                                    |
| 12. 3.<br>12. 4.<br><b>Chap</b><br>13. 1.<br>13. 2.<br>13. 3.                                              | IP & MAC Binding       59         ALG       61         ter 13.NAT Forwarding       63         Share Local Resources on the Internet by Port Forwarding       64         Open Ports Dynamically by Port Triggering       66         Make Applications Free from Port Restriction by DMZ       67                      |
| 12. 3.<br>12. 4.<br><b>Chap</b><br>13. 1.<br>13. 2.<br>13. 3.                                              | IP & MAC Binding                                                                                                    |
| 12. 3.<br>12. 4.<br><b>Chap</b><br>13. 1.<br>13. 2.<br>13. 3.<br>13. 4.                                    | IP & MAC Binding       59         ALG       61         ter 13.NAT Forwarding       63         Share Local Resources on the Internet by Port Forwarding       64         Open Ports Dynamically by Port Triggering       66         Make Applications Free from Port Restriction by DMZ       67                      |
| 12. 3.<br>12. 4.<br><b>Chap</b><br>13. 1.<br>13. 2.<br>13. 3.<br>13. 4.<br><b>Chap</b><br>14. 1.           | IP & MAC Binding59ALG61ter 13.NAT Forwarding.63Share Local Resources on the Internet by Port Forwarding64Open Ports Dynamically by Port Triggering.66Make Applications Free from Port Restriction by DMZ67Make Xbox Online Games Run Smoothly by UPnP68ter 14.VPN Server70Use OpenVPN to Access Your Home Network.71 |
| 12. 3.<br>12. 4.<br><b>Chap</b><br>13. 1.<br>13. 2.<br>13. 3.<br>13. 4.<br><b>Chap</b><br>14. 1.           | IP & MAC Binding59ALG61ter 13.NAT Forwarding63Share Local Resources on the Internet by Port Forwarding64Open Ports Dynamically by Port Triggering66Make Applications Free from Port Restriction by DMZ67Make Xbox Online Games Run Smoothly by UPnP68ter 14.VPN Server70                                             |
| 12. 3.<br>12. 4.<br><b>Chap</b><br>13. 1.<br>13. 2.<br>13. 3.<br>13. 4.<br><b>Chap</b><br>14. 1.<br>14. 2. | IP & MAC Binding59ALG61ter 13.NAT Forwarding.63Share Local Resources on the Internet by Port Forwarding64Open Ports Dynamically by Port Triggering.66Make Applications Free from Port Restriction by DMZ67Make Xbox Online Games Run Smoothly by UPnP68ter 14.VPN Server70Use OpenVPN to Access Your Home Network.71 |

| 15.2.  | Configure to Support IPTV Service         | 79  |
|--------|-------------------------------------------|-----|
| 15.3.  | Specify DHCP Server Settings              | 81  |
| 15.4.  | Set Up a Dynamic DNS Service Account      |     |
| 15. 5. | Create Static Routes                      | 83  |
| Chap   | ter 16.Manage the Router                  | 86  |
| 16. 1. | Upgrade the Firmware                      |     |
|        | 16. 1. 1.Online Upgrade                   | 87  |
|        | 16. 1. 2.Local Upgrade                    |     |
| 16.2.  | Backup and Restore Configuration Settings |     |
| 16.3.  | Change the Login Password                 |     |
| 16.4.  | Password Recovery                         | 90  |
| 16.5.  | Local Management                          | 91  |
| 16.6.  | Remote Management                         | 93  |
| 16.7.  | System Log                                | 94  |
| 16.8.  | Test the Network Connectivity             | 96  |
| 16.9.  | Set Up System Time                        |     |
| 16.10  | . Set the Router to Reboot Regularly      |     |
| 16.11  | . Control the LED                         |     |
| 16. 12 | . CWMP Settings                           |     |
| FAQ.   |                                           | 103 |

## **About This Guide**

This guide is a complement of Quick Installation Guide. The Quick Installation Guide instructs you on quick internet setup, and this guide provides details of each function and shows you the way to configure these functions appropriate to your needs.

When using this guide, please note that features available of the router may vary by model and software version. Router's availability may also vary by region or ISP. All images, steps, and descriptions in this guide are only examples and may not reflect your actual experience.

### Conventions

In this guide the following conventions are used:

| Convention                 | Description                                                                                                    |
|----------------------------|----------------------------------------------------------------------------------------------------|
| Underlined                 | Underlined words or phrases are hyperlinks. You can click to redirect to a website or a specific section.                                                                                                    |
| Teal                       | Contents to be emphasized and texts on the web page are in teal, including the menus, items, buttons, etc.                                                                                                    |
| >                          | The menu structures to show the path to load the corresponding page.<br>For example, Advanced > Wireless > MAC Filtering means the MAC Filtering<br>function page is under the Wireless menu that is located in the Advanced tab.          |
| Note:                      | • Ignoring this type of note might result in a malfunction or damage to the device.                                                                                                    |
| Ø Tips:                    | Indicates important information that helps you make better use of your device.                                                                                                    |
| symbols on the web<br>page | <ul> <li>Click to edit the corresponding entry.</li> <li>Click to delete the corresponding entry.</li> <li>Click to enable or disable the corresponding entry.</li> <li>Click to view more information about items on the page.</li> </ul> |

\*Maximum wireless signal rates are the physical rates derived from IEEE Standard 802.11 specifications. Actual wireless data throughput and wireless coverage are not guaranteed and will vary as a result of network conditions, client limitations, and environmental factors, including building materials, obstacles, volume and density of traffic, and client location.

\*Use of 1024-QAM requires clients to also support those functions.

### More Info

The latest software, management app and utility can be found at Download Center at <a href="https://www.tp-link.com/support">https://www.tp-link.com/support</a>.

The Quick Installation Guide can be found where you find this guide or inside the package of the router.

Specifications can be found on the product page at <u>https://www.tp-link.com</u>.

TP-Link Community is provided for you to discuss our products at <u>https://community.tp-link.com</u>.

Our Technical Support contact information can be found at the Contact Technical Support page at <a href="https://www.tp-link.com/support">https://www.tp-link.com/support</a>.

## Chapter 1

## Get to Know About Your Router

This chapter introduces what the router can do and shows its appearance. It chapter contains the following sections:

- Product Overview
- <u>Appearance</u>

## 1.1. Product Overview

TP-Link AX router, with next-generation 802.11ax Wi-Fi Technology, achieves Wi-Fi performance at its ultimate level. The revolutionary combination of OFDMA and 1024QAM improve throughput by 4 times and dramatically increase the whole network capacity and efficiency. It's also backwards compatible with 802.11a/b/g/n/ac.

Moreover, it is simple and convenient to set up and use the TP-Link router due to its intuitive web interface and the powerful Tether app.

## 1.2. Appearance

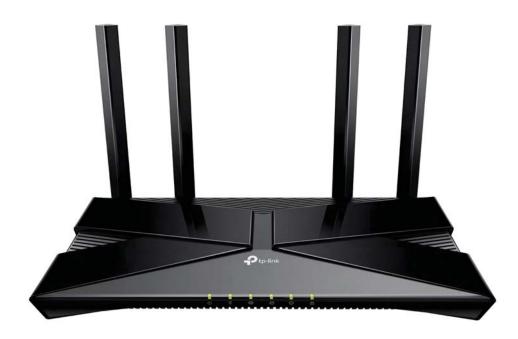

### 1.2.1. Top Panel

The router's LEDs (view from left to right) are located on the front. You can check the router's working status by following the LED Explanation table.

### LED Explanation

| LED              | Status    | Indication                                                                                               |
|------------------|-----------|----------------------------------------------------------------------------------------------------|
|                  | On        | The system has started up successfully.                                                                  |
| ப் (Power)       | Flashing  | The system is starting up or the firmware is being upgraded. Do not disconnect or power off your router. |
|                  | Off       | Power is off.                                                                                            |
|                  | On        | The 2.4GHz wireless band is enabled.                                                                     |
| 2.4GHz Wireless) | Off       | The 2.4GHz wireless band is disabled.                                                                    |
|                  | On        | The 5GHz wireless band is enabled.                                                                       |
| (5GHz Wireless)  | Off       | The 5GHz wireless band is disabled.                                                                      |
|                  | Green On  | Internet service is available.                                                                           |
| Ø (Internet)     | Orange On | The router's Internet port is connected, but the internet service is not available.                      |
|                  | Off       | The router's Internet port is unplugged.                                                                 |
| 🖵 (Ethernet)     | On        | At least one powered-on device is connected to the router's LAN port.                                    |
|                  | Off       | No powered-on device is connected to the router's LAN port.                                              |
|                  | On/Off    | This light remains on for 5 minutes when a WPS connection is established, then turns off.                |
|                  | Flashing  | WPS connection is in progress. This may take up to 2 minutes.                                            |

### 1. 2. 2. Back Panel

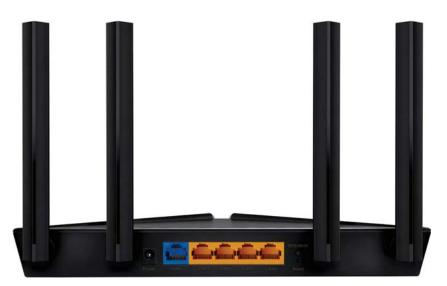

The following parts (view from right to left) are located on the back panel.

| ltem                                                                                                    | Description                                                                                                  |
|----------------------------------------------------------------------------------------------------|----------------------------------------------------------------------------------------------------|
| Power PortFor connecting the router to a power socket via the provided power adaWAN PortFor connecting to a DSL/Cable modem, or an Ethernet jack. |                                                                                                    |
|                                                                                                    |                                                                                                    |
|                                                                                                    | Press the button for 1 second, and immediately press the WPS button on your client to start the WPS process. |
| WPS/Wi-Fi Button                                                                                                    | Press and hold the button for 2 seconds to turn on or off the wireless function of your router.              |
| Reset Button                                                                                                    | Press and hold the button until all LEDs turn on to reset the router to its factory default settings.        |
| Antennas                                                                                                    | Used for wireless operation and data transmit. Upright them for the best Wi-Fi performance.                  |

### Button and Port Explanation

## Chapter 2

## **Connect the Hardware**

This chapter contains the following sections:

- Position Your Router
- <u>Connect Your Router</u>

## 2.1. Position Your Router

- The product should not be located in a place where it will be exposed to moisture or excessive heat.
- Place the router in a location where it can be connected to multiple devices as well as to a power source.
- Make sure the cables and power cord are safely placed out of the way so they do not create a tripping hazard.
- The router can be placed on a shelf or desktop.
- Keep the router away from devices with strong electromagnetic interference, such as Bluetooth devices, cordless phones and microwaves.
- Generally, the router is placed on a horizontal surface, such as on a shelf or desktop. The device also can be mounted on the wall as shown in the following figure.

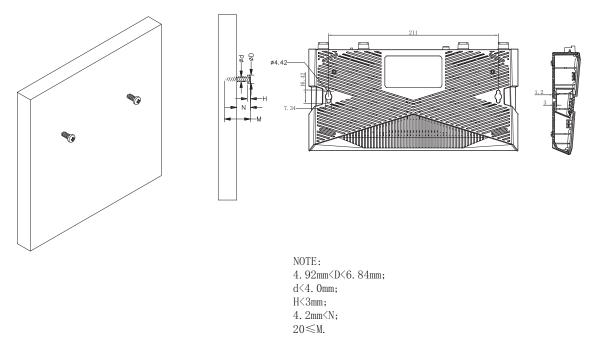

#### Note:

The diameter of the screw head is 4.92mm<D<6.84mm, and the distance of two screws is 211mm. The screw that project from the wall need around 3mm based, and the length of the screw need to be at least 20mm to withstand the weight of the product.

## 2.2. Connect Your Router

Before you start:

- 1) Turn off your modem, if any, and remove the backup battery if it has one.
- 2) Place the router horizontally and orient the antennas vertically.

Follow the steps below to connect your router.

If your internet connection is through an Ethernet cable directly from the wall instead of through a DSL / Cable / Satellite modem, connect the Ethernet cable to the router's WAN port, and then follow steps 3 and 4 to complete the hardware connection.

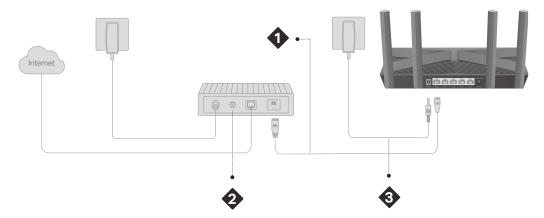

- 1. Connect the modem to the router's WAN port with an Ethernet cable.
- 2. Turn on the modem, and then wait about **2 minutes** for it to restart.
- 3. Connect the power adapter to the router.
- 4. Verify that the hardware connection is correct by checking the following LEDs.

|       | <u></u> | $\widehat{\mathbf{a}}$ | Ø        |
|-------|---------|------------------------|----------|
| Power | 2.4G    | 5G                     | Internet |
| On    | On      | On                     | On       |

#### Note:

Note: If the 2.4GHz LED and 5GHz LED are off, press and hold the WPS/Wi-Fi button on the back for more than 2 seconds, then release the button. Both the LEDs should turn solid on.

#### 5. Connect your computer to the router.

#### • Method 1: Wired

Turn off the Wi-Fi on your computer and connect the devices as shown below.

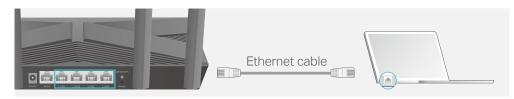

#### • Method 2: Wirelessly

- 1) Find the SSID (Network Name) and Wireless Password printed on the label at the bottom of the router.
- 2) Click the network icon of your computer or go to Wi-Fi Settings of your smart device, and then select the SSID to join the network.

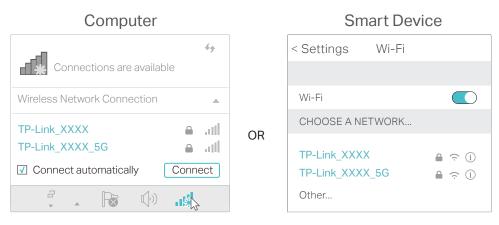

#### • Method 3: Use the WPS button

Wireless devices that support WPS, including Android phones, tablets, and most USB network cards, can be connected to your router through this method.

- Note:
- WPS is not supported by iOS devices.

- 1) Tab the WPS icon on the device's screen. Here we take an Android phone for instance.
- 2) Within two minutes, press the WPS button on your router.

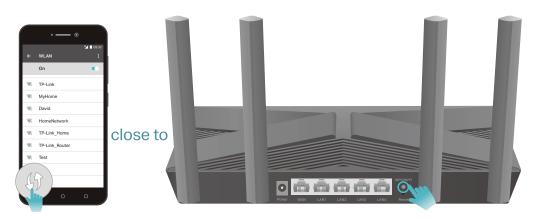

<sup>•</sup> The WPS function cannot be configured if the wireless function of the router is disabled. Also, the WPS function will be disabled if your wireless encryption is WEP. Please make sure the wireless function is enabled and is configured with the appropriate encryption before configuring the WPS.

Chapter 3

## Log In to Your Router

With a web-based utility, it is easy to configure and manage the router. The web-based utility can be used on any Windows, Mac OS or UNIX OS with a Web browser, such as Microsoft Internet Explorer, Mozilla Firefox or Apple Safari.

Follow the steps below to log in to your router.

- 1. Set up the TCP/IP Protocol in Obtain an IP address automatically mode on your computer.
- 2. Visit <u>http://tplinkwifi.net</u>, and create a login password for secure management purposes. Then click Let's Get Started to log in.

| ← ⇒ C ↑ ☐ http://tplinkwif | i.net                                                                                                    |  |
|----------------------------|----------------------------------------------------------------------------------------------------|--|
|                            | Create an administrator password<br>For security purposes, create a local<br>password for login before starting the quick<br>setup. |  |
|                            | New Password:                                                                                                    |  |
| _                          | Confirm Password:                                                                                                    |  |
|                            | Let's Get Started                                                                                                    |  |

#### Note:

- If the login window does not appear, please refer to the FAQ Section.
- If you have registered a TP-Link ID and bound your cloud router to it, the login password you created here will be invalid. Please log in to the cloud router using your TP-Link ID.

## Chapter 4

## **Set Up Internet Connection**

This chapter introduces how to connect your router to the internet. The router is equipped with a web-based Quick Setup wizard. It has necessary ISP information built in, automates many of the steps and verifies that those steps have been successfully completed. Furthermore, you can also set up an IPv6 connection if your ISP provides IPv6 service.

It contains the following sections:

- Use Quick Setup Wizard
- Quick Setup Via TP-Link Tether App
- <u>Configure Internet Settings</u>
- Set Up the Router as an Access Point
- <u>Set Up IPv6 Internet Connection and Firewall Rules</u>

## 4.1. Use Quick Setup Wizard

The Quick Setup Wizard will guide you to set up your router.

```
Ø Tips:
```

If you need the IPv6 internet connection, please refer to the section of <u>Set Up IPv6 Internet Connection and Firewall</u> <u>Rules</u>.

Follow the steps below to set up your router.

- 1. Visit <u>http://tplinkwifi.net</u>, and log in with the password you set for the router.
- Follow the step-by-step instructions to complete Quick Setup configuration or go to Advanced > Quick Setup for configuration to connect your router to the internet. Then follow the step-by-step instructions to connect your router to the internet.
- 3. To enjoy a more complete service from TP-Link (remote management, TP-Link DDNS, and more.), log in with your TP-Link ID or click Sign Up Now to get one. Then follow the instructions to bind the cloud router to your TP-Link ID.

| <u> </u>           | •                | •                       | • •                                                 |
|--------------------|------------------|-------------------------|-----------------------------------------------------|
| Log in to bind the | router to your T |                         | VICE<br>manage your network<br>firmware updates and |
|                    | TP-Link ID (Ema  | iil):                   |                                                     |
|                    | Password:        |                         |                                                     |
|                    | Sign Up Now      | LOG IN<br>Forgot Passwo | rd?                                                 |
|                    |                  | SKIP                    |                                                     |

Note:

- To learn more about the TP-Link Cloud service, please refer to the <u>TP-Link Cloud Service</u> section.
- If you do not want to register a TP-Link ID now, you may click Skip to proceed.
- If you have changed the preset wireless network name (SSID) and wireless password during the Quick Setup process, all your wireless devices must use the new SSID and password to connect to the router.

## 4.2. Quick Setup Via TP-Link Tether App

The Tether app runs on iOS and Android devices, such as smartphones and tablets.

1. Launch the Apple App Store or Google Play store and search "TP-Link Tether" or simply scan the QR code to download and install the app.

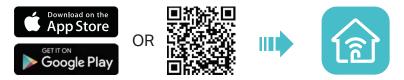

2. Launch the Tether app and log in with your TP-Link ID.

Note: If you don't have a TP-Link ID, create one first.

- 3. Tap the + button and select Wireless Router > Standard Routers. Follow the steps to complete the setup and connect to the internet.
- 4. Connect your devices to the newly configured wireless networks of the router and enjoy the internet!

### 4.3. Configure Internet Settings

In this part, you can set up the settings of the internet connection, MAC clone, NAT, and Internet Port Negotiation Speed Setting. Please modify the settings according to the information provided by your ISP.

#### Set up Your Internet Connection

Follow the steps below to check or modify your internet connection settings.

- 1. Visit <u>http://tplinkwifi.net</u>, and log in with your TP-Link ID or the password you set for the router.
- 2. Go to Internet. Or go to Advanced > Internet, and locate the Internet section.
- 3. Select your internet connection type from the drop-down list.

| Internet                                  |                                         |                                       |           |
|-------------------------------------------|-----------------------------------------|---------------------------------------|-----------|
| Set up an internet connection with the se | ervice information provid               | ded by your ISP (internet service p   | rovider). |
| Internet Connection Type:                 | Dynamic IP                              | ×.                                    |           |
|                                           | 0 I I I I I I I I I I I I I I I I I I I | r ISP doesn't provide any information |           |

- 4. Follow the instructions on the page to continue the configuration. Parameters on the figures are just used for demonstration.
  - 1) If you choose Dynamic IP, you need to select whether to clone the MAC address. Dynamic IP users are usually equipped with a cable TV or fiber cable.

| Internet                                                             |                                                                                       |
|----------------------------------------------------------------------|---------------------------------------------------------------------------------------|
| Set up an internet connection with the se                            | ervice information provided by your ISP (internet service provider).                  |
| Internet Connection Type:                                            | Dynamic IP                                                                            |
|                                                                      | Select this type if your ISP doesn't provide any information for internet connection. |
| Set the MAC address of your router. Use only a specific MAC address. | e the default address unless your ISP allows internet access from                     |
| MAC Clone                                                            |                                                                                       |
| Router MAC Address:                                                  | Use Default MAC Address                                                               |
|                                                                      | 98 - da - c4 - b4 - 01 - d9                                                           |

2) If you choose Static IP, enter the information provided by your ISP in the corresponding fields.

| Internet                                  |                                        |                                |
|-------------------------------------------|----------------------------------------|--------------------------------|
| Set up an internet connection with the se | ervice information provided by your IS | P (internet service provider). |
| Internet Connection Type:                 | Static IP 🗸                            |                                |
|                                           | Select this type if your ISP provides  | specific IP parameters.        |
| IP Address:                               |                                        |                                |
| Subnet Mask:                              |                                        |                                |
| Default Gateway:                          |                                        |                                |
| Primary DNS:                              |                                        |                                |
| Secondary DNS:                            |                                        | (Optional)                     |

3) If you choose PPPoE, enter the username and password provided by your ISP. PPPoE users usually have DSL cable modems.

| Internet                                  |                                                     |                                |
|-------------------------------------------|-----------------------------------------------------|--------------------------------|
| Set up an internet connection with the se | ervice information provided by your IS              | P (internet service provider). |
| Internet Connection Type:                 | PPPoE V                                             |                                |
|                                           | Select this type if your ISP only prov<br>password. | ides a username and            |
| Username:                                 |                                                     |                                |
| Password:                                 | Ø                                                   |                                |

4) If you choose L2TP, enter the username and password and choose the Secondary Connection provided by your ISP. Different parameters are needed according to the Secondary Connection you have chosen.

| TP VPN server<br>s also provide specific IP |
|---------------------------------------------|
|                                             |
|                                             |
|                                             |
|                                             |
|                                             |
|                                             |

5) If you choose PPTP, enter the username and password, and choose the Secondary Connection provided by your ISP. Different parameters are needed according to the Secondary Connection you have chosen.

| et up an internet connection with the se | ervice information provided by your ISF                                                       | - (internet service provide) |
|------------------------------------------|-----------------------------------------------------------------------------------------------|------------------------------|
| Internet Connection Type:                | PPTP 🗸                                                                                        |                              |
|                                          | Select this type if your ISP provides I<br>information and an account. Some IS<br>parameters. |                              |
| Username:                                |                                                                                               |                              |
| Password:                                | m Ø                                                                                           |                              |
|                                          | Oynamic IP                                                                                    |                              |
|                                          | ○ Static IP                                                                                   |                              |
| VPN Server IP/Domain Name:               |                                                                                               |                              |

#### 5. Click SAVE.

- Ø Tips:
- If you use Dynamic IP and PPPoE and you are provided with any other parameters that are not required on the page, please go to Advanced > Network > Internet to complete the configuration.
- If you still cannot access the internet, refer to the  $\underline{FAQ}$  section for further instructions.

#### Set up MAC Clone

1. Visit <u>http://tplinkwifi.net</u>, and log in with your TP-Link ID or the password you set for the router.

- 2. Go to Advanced > Internet, and locate the MAC Clone section.
- 3. Configure Router MAC Address and click SAVE.

| MAC Clone |                     |                             |
|-----------|---------------------|-----------------------------|
|           | Router MAC Address: | Clone Current Device MAC    |
|           |                     | 58 - 11 - 22 - 0F - 71 - BC |

- Use Default MAC Address Do not change the default MAC address of your router in case the ISP does not bind the assigned IP address to the MAC address.
- Clone Current Device MAC Select to copy the current MAC address of the computer that is connected to the router, in case the ISP binds the assigned IP address to the MAC address.
- Use Custom MAC Address Select if your ISP requires you to register the MAC address and enter the correct MAC address in this field, in case the ISP binds the assigned IP address to the specific MAC address.
- Set up NAT

The router's NAT (Network Address Translation) feature makes devices on the LAN use the same public IP address to communicate with devices on the internet, which protects the local network by hiding IP addresses of the devices.

- 1. Visit <u>http://tplinkwifi.net</u>, and log in with your TP-Link ID or the password you set for the router.
- 2. Go to Advanced > Internet, and locate the NAT section.
- 3. If you want to enable NAT, tick the checkbox, and click SAVE.

| NAT |                   |  |
|-----|-------------------|--|
|     | NAT: 🛃 Enable NAT |  |

- 4. NAT is enable by dafault and it's highly recommended. If you disable NAT, you may have no access to the internet and NAT Forwarding will not take effect.
- Configure Internet Port Negotiation Speed Setting
- 1. Visit <u>http://tplinkwifi.net</u>, and log in with your TP-Link ID or the password you set for the router.
- 2. Go to Advanced > Internet, and locate the Internet Port Negotiation Speed Setting section.
- 3. Select the duplex type from the drop-down list and click SAVE.

| Internet Port Negotiation Speed<br>Setting: | Auto Negotiation | $\sim$ |  |
|---------------------------------------------|------------------|--------|--|

### 4.4. Set Up the Router as an Access Point

The router can work as an access point, transforming your existing wired network to a wireless one.

- 1. Visit <u>http://tplinkwifi.net</u>, and log in with your TP-Link ID or the password you set for the router.
- 2. Go to Advanced > System > Operation Mode, select Access Point and click SAVE. The router will reboot and switch to Access Point mode.

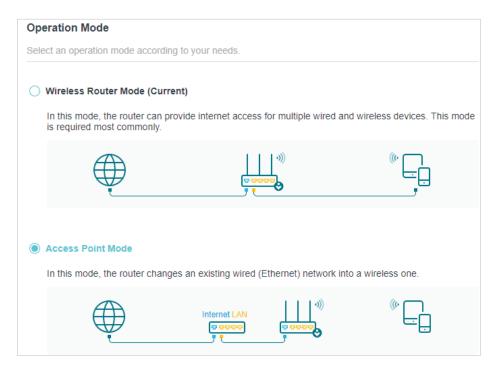

- 3. After rebooting, connect the router to your existing wired router via an Ethernet cable.
- 4. Log in again to the web management page <u>http://tplinkwifi.net</u>, and go to Advanced
   > Quick Setup.
- 5. Configure your wireless settings and click Next.
- 6. Confirm the information and click SAVE. Now, you can enjoy Wi-Fi.
- Ø Tips:
- Functions, such as Parental Controls, QoS and NAT Forwarding, are not supported in the Access Point mode.
- Functions, such as Guest Network, are the same as those in the Router mode.

## 4.5. Set Up IPv6 Internet Connection and Firewall Rules

Your ISP provides information about one of the following IPv6 internet connection types: PPPoE, Dynamic IP(SLAAC/DHCPv6), Static IP, 6to4 tunnel, and Pass-Through (Bridge). After setting up the IPv6 internet connection, you can add IPv6 firewall rules to protect your IPv6 network.

- Set up an IPv6 Internet Connection
- 1. Visit <u>http://tplinkwifi.net</u>, and log in with your TP-Link ID or the password you set for the router.
- 2. Go to Advanced > IPv6.

#### 3. Enable IPv6 and select the internet connection type provided by your ISP.

#### Ø Tips:

If you do not know what your internet connection type is, contact your ISP or judge according to the already known information provided by your ISP.

#### 4. Fill in information as required by different connection types.

1) Static IP: Fill in blanks and click SAVE.

| IPv6 Internet                            |                                          |                             |
|------------------------------------------|------------------------------------------|-----------------------------|
| Set up an IPv6 internet connection using | ) the information provided by your ISP ( | internet service provider). |
| IPv6:                                    |                                          |                             |
| Internet Connection Type:                | Static IP V                              |                             |
| IPv6 Address:                            |                                          |                             |
| Default Gateway:                         |                                          |                             |
| Primary DNS:                             |                                          |                             |
| Secondary DNS:                           |                                          |                             |
| MTU Size:                                | 1500                                     |                             |
|                                          | bytes. (The default is 1500, do not ch   | ange unless necessary.)     |

2) Dynamic IP(SLAAC/DHCPv6): Click Advanced Settings to input further information if your ISP requires. Click SAVE and then click Renew.

| Pv6 Internet                             |                                                                |
|------------------------------------------|----------------------------------------------------------------|
| Set up an IPv6 internet connection using | the information provided by your ISP (internet service provide |
| IPv6:                                    |                                                                |
| Internet Connection Type:                | Dynamic IP(SLAAC/DHCPv6)                                       |
| IPv6 Address:                            |                                                                |
| Primary DNS:                             |                                                                |
| Secondary DNS:                           |                                                                |
|                                          | RENEW                                                          |
|                                          | RELEASE                                                        |
|                                          | Advanced Settings                                              |

3) PPPoE: By default, the router uses the IPv4 account to connect to the IPv6 server. Click Advanced Settings to input further information if your ISP requires. Click SAVE and then click CONNECT.

#### Note:

If your ISP provides two separate accounts for the IPv4 and IPv6 connections, manually enter the username and password for the IPv6 connection.

|                           | ) the information provi | sea of four for (in | const service provid |
|---------------------------|-------------------------|---------------------|----------------------|
| IPv6:                     |                         |                     |                      |
| Internet Connection Type: | PPPoE                   | ~                   |                      |
|                           | Share the same          | PPoE session with   | IPv4                 |
| Username:                 |                         |                     |                      |
| Password:                 |                         |                     |                      |
| IPv6 Address:             |                         |                     |                      |
|                           | Advanced Setting        | IS                  |                      |
|                           | CONNE                   | ст                  |                      |

4) 6to4 Tunnel: An IPv4 internet connection type is a prerequisite for this connection type (Configure Internet Settings). Click Advanced Settings to input further information if your ISP requires. Click SAVE and then click CONNECT.

| IPv6 Internet                           |                                                                     |
|-----------------------------------------|---------------------------------------------------------------------|
| Set up an IPv6 internet connection usin | g the information provided by your ISP (internet service provider). |
|                                         |                                                                     |
| IPv6:                                   |                                                                     |
| Internet Connection Type:               | 6to4 Tunnel 🗸 🗸                                                     |
| IPv4 Address:                           | 0.0.0.0                                                             |
| IPv4 Subnet Mask:                       | 0.0.0.0                                                             |
| IPv4 Default Gateway:                   | 0.0.0.0                                                             |
| TUNNEL ADDRESS:                         | ::                                                                  |
|                                         | Advanced Settings                                                   |
|                                         | CONNECT                                                             |
|                                         | DISCONNECT                                                          |

5) Pass-Through (Bridge): Click SAVE and skip to Step 6.

| IPv6 Internet                            |                                                                   |
|------------------------------------------|-------------------------------------------------------------------|
| Set up an IPv6 internet connection using | the information provided by your ISP (internet service provider). |
|                                          |                                                                   |
| IPv6:                                    |                                                                   |
| Internet Connection Type:                | Pass-Through (Bridge)                                             |

5. Configure LAN ports. Fill in Address Prefix provided by your ISP, and click SAVE.

| IPv6 LAN                                         |                                           |                             |
|--------------------------------------------------|-------------------------------------------|-----------------------------|
| Configure the LAN IPv6 address of the reclients. | outer and set the configuration type to a | ssign IPv6 addresses to the |
| Assigned Type:                                   | O ND Proxy                                |                             |
|                                                  | O DHCPv6                                  |                             |
|                                                  | SLAAC+Stateless DHCP                      |                             |
|                                                  | SLAAC+RDNSS                               |                             |
| Address Prefix:                                  |                                           | /64                         |
| Address:                                         | FE80::7A8C:B5FF:FE6F:2AEC/64              |                             |

6. In **MAC Clone** section, set the MAC address of your router. Use the default address unless your ISP allows internet access from only a specific MAC address.

| MAC Clone |                     |                             |
|-----------|---------------------|-----------------------------|
|           | Router MAC Address: | Use Default MAC Address     |
|           |                     | 78 - 8c - b5 - 6f - 2a - ed |

7. Click Status to check whether you have successfully set up an IPv6 connection.

Ø Tips:

Visit the <u>FAQ</u> section if there is no internet connection.

#### • Set up IPv6 Firewall Rules

IPv6 Firewall protects your IPv6 network by preventing access from the internet. However, when you are hosting a service, such as a file sharing server in your local network, you can choose to allow access to the server from the internet by adding entries on this page. This feature is available only when you've set up an IPv6 connection.

- 1. Visit <u>http://tplinkwifi.net</u>, and log in with your TP-Link ID or the password you set for the router.
- 2. Go to Advanced > IPv6, and locate the Firewall Rules section.
- 3. Click Add.
- 4. Select a service from the drop-down list of Service Type. The Port and Protocol will be automatically filled in. It is recommended to keep the default Port and Protocol if you are unsure about which to use. If the service is not listed, please manually enter the Service Type, and specify the Port and Protocol.

| Add Firewall Rule |                     | x         |
|-------------------|---------------------|-----------|
| Service Type:     | FTP 🗸               |           |
| Service Name:     |                     |           |
| Internal IP:      |                     |           |
|                   | Select from clients |           |
| Port:             | 21                  | (1-65535) |
| Protocol:         | TCP V               |           |
|                   | CANCEL              | ADD       |

5. Specify a Service Name for the rule.

- 6. In the Internal IP field, enter a valid IPv6 address to run the service. You can click Select from clients, choose a local host device, and its IPv6 address will be automatically filled in as the Internal IP.
- 7. Click SAVE, and the newly created IPv6 firewall rule will appear in Firewall Rules.

| IPv6 firewall rules to all | ow specific devices I | o access the specified s | ervices. |        |
|----------------------------|-----------------------|--------------------------|----------|--------|
|                            |                       |                          |          | •      |
| Service Name               | Port                  | Protocol                 | Status   | Modify |
| Example                    | 21                    | TCP                      |          | 0 1    |

## Chapter 5

## **TP-Link Cloud Service**

TP-Link Cloud service provides a better way to manage your cloud devices. Log in to your router with a TP-Link ID, and you can easily monitor and manage your home network when you are out and about via the Tether app. To ensure that your router stays new and gets better over time, the TP-Link Cloud will notify you when an important firmware upgrade is available. Surely you can also manage multiple TP-Link Cloud devices with a single TP-Link ID.

This chapter introduces how to register a new TP-Link ID, bind or unbind TP-Link IDs to manage your router, and the Tether app with which you can manage your home network no matter where you may find yourself.

It contains the following sections:

- Register a TP-Link ID
- <u>Change Your TP-Link ID Information</u>
- Manage the User TP-Link IDs
- Manage the Router via the TP-Link Tether App

## 5.1. Register a TP-Link ID

To register a TP-Link ID, follow the steps:

- 1. Visit <u>http://tplinkwifi.net</u>, and log in with the password you set for the router.
- 2. Go to Advanced > TP-Link ID or click TP-Link ID on the very top of the page.
- 3. Click Sign Up and follow the instructions to register a TP-Link ID.

| TP-Link ID                                     |                                                                        |
|------------------------------------------------|------------------------------------------------------------------------|
| Log in to bind the router to your TP-<br>more. | -Link ID. You can remotely manage your network via the Tether app, and |
|                                                | P-Link ID (Email):                                                     |
|                                                | ø Log In                                                               |
| S                                              | Sign Up Forgot Password?                                               |

4. After activating your TP-Link ID, come back to the TP-Link ID page to log in. The TP-Link ID used to log in to the router for the first time will be automatically bound as an Admin.

#### Note:

- To learn more about the Admin and User TP-Link ID, refer to Manage the User TP-Link IDs.
- Once the router is bound to your TP-Link ID, you need to log in to the router with the TP-Link ID.
- Once you have registered a TP-Link ID on the web management page, you can only register another TP-Link ID via the Tether APP. Please refer to Manage the Router via the TP-Link Tether App to install the app.
- If you want to unbind the admin TP-Link ID from your router, please go to Advanced > TP-Link ID, an click Unbind in the Device Information section.

## 5.2. Change Your TP-Link ID Information

Follow the steps below to change your email address and password of your TP-Link ID as needed.

- 1. Visit <u>http://tplinkwifi.net</u>, and log in with your TP-Link ID.
- 2. Go to Advanced > TP-Link ID, and focus on the Account Information section.

#### • To change your email address:

- 1. Click 📝 behind the Email.
- 2. Enter the password of your TP-Link ID, then a new email address. And click Save.

| Password           New Email           Save           Note: New email or password           may not sync to client devices           mmediately. Please log in agai           when your device is connected | 0                              | _   |
|----------------------------------------------------------------------------------------------------|--------------------------------|-----|
| Save<br>Note: New email or password<br>may not sync to client devices<br>mmediately. Please log in agai                                                                                                    | Password                       | _   |
| Note: New email or password<br>may not sync to client devices<br>mmediately. Please log in agai                                                                                                    | 🗹 New Email                    |     |
| may not sync to client devices<br>mmediately. Please log in agai                                                                                                    | Save                           |     |
| mmediately. Please log in agai                                                                                                    | Note: New email or password    |     |
|                                                                                                    | nay not sync to client device: | 5   |
| when your device is connected                                                                                                    | mmediately. Please log in aga  | aîn |
|                                                                                                    |                                | d   |
| to the Internet to update                                                                                                    | when your device is connecte   |     |

- To change your password:
- 1. Click 📝 behind the Password.
- 2. Enter the current password, then a new password twice. And click Save.

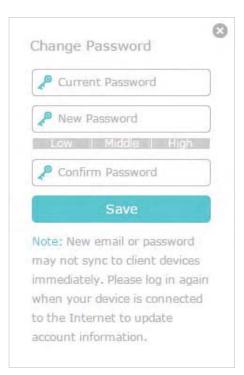

## 5.3. Manage the User TP-Link IDs

The TP-Link ID used to log in to the router for the first time will be automatically bound as the Admin account. An admin account can add or remove other TP-Link IDs to or

from the same router as Users. All accounts can monitor and manage the router locally or remotely, but user accounts cannot:

- Reset the router to its factory default settings either on the web management page or in the Tether app.
- Add/remove other TP-Link IDs to/from the router.

### 5. 3. 1. Add TP-Link ID to Manage the Router

- 1. Visit <u>http://tplinkwifi.net</u>, and log in with your TP-Link ID.
- 2. Go to Advanced > TP-Link ID, and focus on the Bound Accounts section.
- 3. Click 🕀 Bind, enter another TP-Link ID as needed and click Save.

**Note:** If you need another TP-Link ID, please register a new one via the Tether app. Refer to <u>Manage the Router via the</u> <u>TP-Link Tether App</u> to install the app and register a new TP-Link ID.

| Add Account | (    |
|-------------|------|
| 🖸 Email     |      |
| Cancel      | Save |

4. The new TP-Link ID will be displayed in the Bound Accounts table as a User.

| ound | Accou | unts                      |              |                   |
|------|-------|---------------------------|--------------|-------------------|
|      |       |                           |              | 🕒 Bind 🛛 🖨 Unbind |
|      | ID    | Email                     | Binding Date | Role              |
|      | 1     | And produced in some      |              | Admin             |
|      | 2     | And an interesting of the |              | User              |

#### 5. 3. 2. Remove TP-Link ID(s) from Managing the Router

- 1. Visit <u>http://tplinkwifi.net</u>, and log in with your TP-Link ID.
- 2. Go to Advanced > TP-Link ID, and focus on the Bound Accounts section.
- 3. Tick the checkbox(es) of the TP-Link ID(s) you want to remove and click Unbind.

| und | Accou | Ints                       |                   |                   |
|-----|-------|----------------------------|-------------------|-------------------|
|     |       |                            |                   | 🕒 Bind 🛛 🖨 Unbind |
|     | ID    | Email                      | Binding Date      | Role              |
|     | 1     | And produced in the second |                   | Admin             |
|     | 2     | And an interesting of the  | Carrow Contractor | User              |

## 5.4. Manage the Router via the TP-Link Tether App

The Tether app runs on iOS and Android devices, such as smartphones and tablets.

1. Launch the Apple App Store or Google Play store and search "TP-Link Tether" or simply scan the QR code to download and install the app.

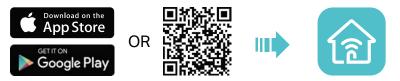

- 2. Launch the Tether app and log in with your TP-Link ID.
- **Note:** If you don't have a TP-Link ID, create one first.
- 3. Connect your device to the router's wireless network.
- 4. Go back to the Tether app, select the model of your router and log in with the password you set for the router.
- 5. Manage your router as needed.
- Note: If you need to remotely access your router from your smart devices, you need to:
- Log in with your TP-Link ID. If you don't have one, refer to Register a TP-Link ID.
- Make sure your smartphone or tablet can access the internet with cellular data or a Wi-Fi network.

Chapter 6

## **Network Map**

Network Map outlines device connectivity of your network visually and helps you manage general settings of the network.

- 1. Visit <u>http://tplinkwifi.net</u>, and log in with your TP-Link ID or the password you set for the router.
- 2. Go to Network Map.
- 3. Click each network device icon to check and manage general network settings.
- Click Internet to check internet status.

|                 | Network Map | Internet         | Wireless     | Advanced |         |
|-----------------|-------------|------------------|--------------|----------|---------|
|                 |             | 2.46 56<br>중   중 | &            |          |         |
| Internet        |             |                  | Mesh Devices |          | Clients |
| Internet Status |             |                  |              |          |         |

• Click the router to check device status and network settings. You can turn on or off the wireless network or guest network, or click Edit to change related settings.

|                   | <u>.</u> | (Ш) <sup>-</sup> | - I 🖗      | - 8                |                                |
|-------------------|----------|------------------|------------|--------------------|--------------------------------|
| Internet          |          |                  |            | Mesh Devices       | Clients                        |
| Router Informati  | on       |                  |            |                    |                                |
| Device Name:      |          |                  | IP         | 4 LAN IP:          | 192.168.0                      |
| LAN MAC Address:  |          | 78-8C-85-6F-2A-  | EC IP      | 6 LAN IP:          | FE80::7A8C:B5FF:FE6F:2A<br>C/6 |
| Wireless          |          |                  |            |                    | () E                           |
| 2.4GHz Wireless:  |          |                  | <b>5</b> G | Hz Wireless:       |                                |
| Network Name (SSI | D):      | TP-Link_2A       | EC Ne      | twork Name (SSID): | TP-Link_2AE                    |
| Password:         |          | 236992           | 243 Pa     | ssword:            | 2369924                        |
| Channel:          |          | Auto (Current    | ::3) Ch    | annel:             | 1                              |
| Guest Network     |          |                  |            |                    | () E                           |
| 2.4GHz Wireless:  |          | C                | ) 5G       | Hz Wireless:       | G                              |
| Network Name (SSI | D): T    | P-Link_Guest_2A  | EC Ne      | twork Name (SSID): | TP-Link_Guest_2AEC_5           |
| Performance       |          |                  |            |                    |                                |
| CPU Load          |          | Current:         | 12 Me      | mory Usage         | Current: 5                     |
|                   |          |                  |            |                    |                                |
|                   |          |                  |            |                    |                                |
|                   |          |                  |            |                    |                                |
| CPU Core Nu       |          |                  |            | <u> </u>           |                                |
| CPU Core Na       | mper: 5  |                  |            |                    |                                |
| Ethernet Status   |          |                  |            |                    |                                |
| <b>69</b> (1      | p qp     | 600              | e          |                    |                                |
|                   |          | LAN 3            | LAN 4      |                    |                                |
| Internet LAN      | 1 LAN 2  |                  |            |                    |                                |

• Click Mesh Devices to view the devices that form a mesh network with the router.

| e      | <b>()</b> | — Щ    | * * · *           | 2        | <b>_</b>  |
|--------|-----------|--------|-------------------|----------|-----------|
| Ir     | nternet   |        | Mesh              | Devices  | Clients   |
| Mesh D | evices    |        |                   |          |           |
| Туре   | Туре      | Name   | MAC Address       | Location | Status    |
|        | RE605X    | RE605X | 14-EB-B6-27-57-A0 | Other    | Connected |

• Click Clients to view the client devices in your network. You can block devices so they cannot access your network.

| Connect  | ed Clients  |                           |           |                     | V          | iew Blacklist |
|----------|-------------|---------------------------|-----------|---------------------|------------|---------------|
| Туре     | Information | Real-time Rate            | Interface | Tx/Rx<br>Rate(Mbps) | Duration   | Block         |
| <b>—</b> |             | ▲ ↑ 0.12 KB/s ↓ 0.47 KB/s | <b>6</b>  | 817 / 24            | 0 min      | $\otimes$     |
| <b>—</b> |             | ✓ ↑ 0 KB/s ↓ 0 KB/s       | e         |                     | 3 h 48 min | $\otimes$     |

# **Wireless Settings**

This chapter guides you on how to configure the wireless settings.

It contains the following sections:

- Specify Wireless Settings
- <u>Schedule Your Wireless Function</u>
- Use WPS for Wireless Connection
- <u>Advanced Wireless Settings</u>

# 7.1. Specify Wireless Settings

The router's wireless network name (SSID) and password, and security option are preset in the factory. The preset SSID and password can be found on the label of the router. You can customize the wireless settings according to your needs.

1. Visit <u>http://tplinkwifi.net</u>, and log in with your TP-Link ID or the password you set for the router.

| 2. Go to Wireless or Advanced > Wireless > Wireless Settings |
|--------------------------------------------------------------|
|--------------------------------------------------------------|

| OFDMA:               | Enable ?      |                 |
|----------------------|---------------|-----------------|
| TWT:                 | Enable ?      |                 |
| Smart Connect:       | Cable ?       |                 |
| Wireless Radio:      | Enable        | Sharing Network |
| Network Name (SSID): | TP-Link_2AEC  | Hide SSID       |
| Security:            | WPA2-PSK[AES] |                 |
| Password:            | 23699243      |                 |
| Transmit Power:      | High 🗸        |                 |

### • To enable or disable OFDMA:

OFDMA enables multiple users to transmit data simultaneously, and thus greatly improves speed and efficiency. Noted that only when your clients also support OFDMA, can you fully enjoy the benefits. It is disabled by default.

1. Go to Advanced > Wireless > Wireless Settings.

2. Enable OFDMA.

### • To enable or disable TWT:

TWT (Target Wake Time) allows 802.11ax routers and clients to negotiate their periods to transmit and receive data packets. Clients only wake up at TWT sessions and remain in sleep mode for the rest of the time, which significantly extend their battery life. It is disabled by default.

1. Go to Advanced > Wireless > Wireless Settings.

2. Enable TWT.

### • To use the Smart Connect function:

The Smart Connect function lets you enjoy a more high-speed network by assigning your devices to best wireless bands based on actual conditions to balance network demands.

- 1. Go to Advanced > Wireless > Wireless Settings.
- 2. Enable Smart Connect.

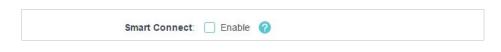

- 3. Keep the default values or set a new SSID and password, and click SAVE. This SSID and password will be applied for the 2.4GHz and 5GHz wireless networks. If you want to configure the wireless settings separately for each band, untick the checkbox to disable this feature.
- To enable or disable the wireless function:
- 1. Go to Wireless or Advanced > Wireless > Wireless Settings.
- 2. The wireless function is enabled by default. If you want to disable the wireless function of the router, just untick the Enable checkbox of each wireless network. In this case, all the wireless settings will be invalid.
- To change the wireless network name (SSID) and wireless password:
- 1. Go to Wireless or Advanced > Wireless > Wireless Settings.
- 2. Create a new SSID in Network Name (SSID) and customize the password for the network in Password. The value is case-sensitive.

**Note:** If you change the wireless settings with a wireless device, you will be disconnected when the settings are effective. Please write down the new SSID and password for future use.

#### • To hide SSID:

- 1. Go to Wireless or Advanced > Wireless > Wireless Settings.
- 2. Select Hide SSID, and your SSID won't display when you scan for local wireless networks on your wireless device and you need to manually join the network.
- To change the security option:
- 1. Go to Advanced > Wireless > Wireless Settings.
- 2. Select an option from the Security drop-down list. We recommend you don't change the default settings unless necessary.
- To change the transmit power and channel settings:
- 1. Go to Advanced > Wireless > Wireless Settings.
- 2. Select an option from the Transmit Power drop-down list: High, Middle or Low. The default and recommended setting is High.
- 3. If Smart Connect is disabled, you can also change the following settings:
  - Channel Width Select a channel width (bandwidth) for the wireless network.

- Channel Select an operating channel for the wireless network. It is recommended to leave the channel to Auto, if you are not experiencing the intermittent wireless connection issue.
- Mode Select a transmission mode according to your wireless client devices. It is recommended to just leave it as default.

### 7.2. Schedule Your Wireless Function

The wireless network can be automatically off at a specific time when you do not need the wireless connection.

- 1. Visit <u>http://tplinkwifi.net</u>, and log in with your TP-Link ID or the password you set for the router.
- 2. Go to Advanced > Wireless > Wireless Schedule.
- 3. Enable the Wireless Schedule feature.

| Wireless Schedule                                              |  |
|----------------------------------------------------------------|--|
| Schedule when to automatically turn off your wireless network. |  |
| Wireless Schedule: 🗹 Enable                                    |  |

 Click Add to specify a wireless off period during which you need the wireless off automatically, and click SAVE.

| Add Schedule            |     |   |                         |       |            | ×    |
|-------------------------|-----|---|-------------------------|-------|------------|------|
| Wireless Off Time: From | 10  | ~ | PM                      | Ý     |            |      |
| То                      | 6   | Ý | AM                      | ~     | (next day) |      |
| Repeat:                 | (5) | M | $\overline{\mathbf{T}}$ | (m)   | T) (F)     | (5)  |
|                         | -   | - | <u> </u>                | -     |            | -    |
|                         |     |   |                         | CANCE |            | SAVE |

Note:

- The Effective Time Schedule is based on the time of the router. You can go to Advanced > System > Time & Language
  to modify the time.
- The wireless network will be automatically turned on after the time period you set.

### 7.3. Use WPS for Wireless Connection

Wi-Fi Protected Setup (WPS) provides an easier approach to set up a security-protected Wi-Fi connection.

- 1. Visit <u>http://tplinkwifi.net</u>, and log in with your TP-Link ID or the password you set for the router.
- 2. Make sure the Wi-Fi of your router is on and go to Advanced > Wireless > WPS.

### 7. 3. 1. Connect via the Client's PIN

Enter the PIN of your device and click Connect. Then your device will get connected to the router.

| WPS: |                                                                |
|------|----------------------------------------------------------------|
|      | Using a PIN                                                    |
|      | Client's PIN                                                   |
|      |                                                                |
|      | O Router's PIN                                                 |
|      | Enter your personal device's PIN here and click <b>CONNECT</b> |
|      |                                                                |
|      | CONNECT                                                        |
|      |                                                                |

### 7. 3. 2. Connect via the Router's PIN

Select Router's PIN in Method 1 to enable Router's PIN. You can use the default PIN or generate a new one.

| Router's PIN: |                                                                           |
|---------------|---------------------------------------------------------------------------|
|               | Enter the router's PIN on your personal device.<br>Router's PIN: 38337406 |
|               | GET NEW PIN                                                               |
|               | DEFAULT                                                                   |

#### Note:

PIN (Personal Identification Number) is an eight-character identification number preset to each router. WPS supported devices can connect to your router with the PIN. The default PIN is printed on the label of the router

### 7.3.3. Push the WPS Button

Click Start on the screen or directly press the router's WPS button. Within two minutes, enable WPS on your personal device. Success will appear on the screen and the WPS

LED of the router should change from flashing to solid on, indicating successful WPS connection.

| Method 2: | Using the button below                                                                   |
|-----------|------------------------------------------------------------------------------------------|
|           | Click the button below, then enable WPS on your personal device within 2 minutes.        |
|           | Start                                                                                    |
| Method 3: | Using the router's WPS button                                                            |
|           | Press the router's WPS button, then enable WPS on your personal device within 2 minutes. |

## 7.4. Advanced Wireless Settings

Check advanced wireless settings for your device.

- 1. Visit <u>http://tplinkwifi.net</u>, and log in with your TP-Link ID or the password you set for the router.
- 2. Go to Advanced > Wireless > Additional Settings.
- 3. Configure advanced wireless settings.

| WMM:                     | Enable |
|--------------------------|--------|
| AP Isolation:            | Enable |
| Airtime Fairness:        | Enable |
| Beacon Interval:         | 100    |
| RTS Threshold:           | 2346   |
| DTIM Interval:           | 1      |
| Group Key Update Period: | 0 s    |
|                          |        |

- WMM WMM function can guarantee the packets with high-priority messages being transmitted preferentially.
- AP Isolation This function isolates all connected wireless stations so that wireless stations cannot access each other through WLAN.
- Airtime Fairness This function can improve the overall network performance by sacrificing a little bit of network time on your slow devices.
- Beacon Interval Enter a value between 40 and 1000 in milliseconds to determine the duration between beacon packets that are broadcasted by the router to synchronize the wireless network. The default value is 100 milliseconds.
- RTS Threshold- Enter a value between 1 and 2346 to determine the packet size of data transmission through the router. By default, the RTS (Request to Send) Threshold size is 2346. If the packet size is greater than the preset threshold, the router will send RTS frames to a particular receiving station and negotiate the sending of a data frame.
- DTIM Interval The value determines the interval of DTIM (Delivery Traffic Indication Message). Enter a value between 1 and 15 intervals. The default value is 1, which indicates the DTIM Interval is the same as Beacon Interval.
- Group Key Update Period Enter a number of seconds (minimum 30) to control the time interval for the encryption key automatic renewal. The default value is 0, meaning no key renewal.

# **Guest Network**

This function allows you to provide Wi-Fi access for guests without disclosing your main network. When you have guests in your house, apartment, or workplace, you can create a guest network for them. In addition, you can customize guest network options to ensure network security and privacy.

It contains the following sections:

- <u>Create a Network for Guests</u>
- <u>Customize Guest Network Options</u>

### 8.1. Create a Network for Guests

- 1. Visit <u>http://tplinkwifi.net</u>, and log in with your TP-Link ID or the password you set for the router.
- 2. Go to Advanced > Wireless > Guest Network or click Wireless on the top page. Locate the Guest Network section.
- 3. Create a guest network as needed.
  - 1) Tick the Enable checkbox for the 2.4GHz or 5GHz wireless network.
  - 2) Customize the SSID. Don't select Hide SSID unless you want your guests to manually input the SSID for guest network access.
  - 3) Select the Security type. If No security is selected, no password is needed to access your guest network.

| Guest Network                                                                               |                       |                 |  |  |  |  |  |
|---------------------------------------------------------------------------------------------|-----------------------|-----------------|--|--|--|--|--|
| Enable the wireless bands you want your guests to use and complete the related information. |                       |                 |  |  |  |  |  |
| 2.4GHz:                                                                                     | Enable                | Sharing Network |  |  |  |  |  |
| Network Name (SSID):                                                                        | TP-Link_Guest_01D8    | Hide SSID       |  |  |  |  |  |
| 5GHz:                                                                                       | C Enable              | Sharing Network |  |  |  |  |  |
| Network Name (SSID):                                                                        | TP-Link_Guest_01D8_5G | Hide SSID       |  |  |  |  |  |
| Security:                                                                                   | WPA/WPA2-Personal     |                 |  |  |  |  |  |
| Password:                                                                                   | 12345678              |                 |  |  |  |  |  |

- 4. Click SAVE. Now your guests can access your guest network using the SSID and password you set!
- 5. You can also click Sharing Network to share the SSID and password to your guests.

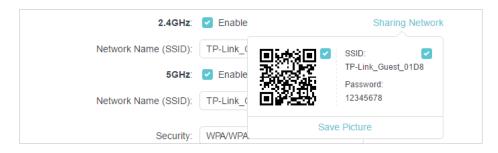

#### Ø Tips:

To view guest network information, go to Network Map and locate the Guest Network section. You can turn on or off the guest network function conveniently.

## 8.2. Customize Guest Network Options

- 1. Visit <u>http://tplinkwifi.net</u>, and log in with your TP-Link ID or the password you set for the router.
- 2. Go to Advanced > Wireless > Guest Network. Locate the Guest Permissions section.
- 3. Customize guest network options according to your needs.

| Guest  | Permissions                               |
|--------|-------------------------------------------|
| Contro | I the data that guests can access.        |
|        | Allow guests to see each other            |
|        | Allow guests to access your local network |

• Allow guests to see each other

Tick this checkbox if you want to allow the wireless clients on your guest network to communicate with each other via methods such as network neighbors and Ping.

• Allow guests to access your local network

Tick this checkbox if you want to allow the wireless clients on your guest network to communicate with the devices connected to your router's LAN ports or main network via methods such as network neighbors and Ping.

4. Click SAVE. Now you can ensure network security and privacy!

# **Parental Controls**

This function allows you to block inappropriate, explicit and malicious websites, and control access to specified websites at specified time.

It contains the following sections:

- <u>Setting Up Access Restrictions</u>
- Monitoring Internet Usage

### 9.1. Setting Up Access Restrictions

### I want to:

Block access to inappropriate online content for my child's devices, restrict internet access to 2 hours every day and block internet access during bed time (10 PM to 7 AM) on weekdays.

### How can I do that?

- 1. Visit <u>http://tplinkwifi.net</u>, and log in with your TP-Link ID or the password you set for the router.
- 2. Go to Advanced > Parental Controls.
- 3. Enable Parental Controls. Click 🔂 Add to create a profile for a family member.
- 4. Add basic profile information.

| Create Profile                  |                |               | × |
|---------------------------------|----------------|---------------|---|
| Basic Info                      | Content Filter | Time Controls |   |
| Basic Info                      |                |               |   |
| Name the profile and add device | s to it.       |               |   |
| Profile Name                    |                |               |   |
|                                 |                |               |   |
| Devices                         |                |               |   |
| + Add Devices                   |                |               |   |
|                                 |                |               |   |
|                                 |                | Cancel        |   |
|                                 |                |               |   |

- 1) Enter a Name for the profile to make it easier to identify.
- 2) Under Devices, click + Add Devices.
- 3) Select the devices that belong to this family member. Access restrictions will be applied to these devices. Click Add when finished.

Note: Only devices that have previously been connected to your router's network are listed here. If you are unable to find the device you want to add, connect it to your network and then try again.

- 4) Click NEXT.
- 5. Customize the Content Filter according to your needs.

| Create Profile                                      |                    |        |               | × |
|-----------------------------------------------------|--------------------|--------|---------------|---|
| Basic Info                                          | Content Filte      | er     | Time Controls |   |
| Content Filter                                      |                    |        |               |   |
| Customize content filtering setting                 | s for the profile. |        |               |   |
| Filter Rule<br>Select blacklist or whitelist to man | age content.       |        |               |   |
| Blacklist<br>Block all websites that contain a sp   | pecific keyword.   |        |               |   |
| Input a keyword or URL                              | ADD                |        |               |   |
|                                                     |                    | Cancel | Next          |   |
|                                                     |                    |        |               |   |

- 1) In Filter Rule, select Blacklist or Whitelist to manage content.
- 2) Enter a keyword (for example, "Facebook") or a URL (for example, "www. facebook.com"). All websites containing the keywords will be blocked/allowed.
- 3) Click NEXT.
- 6. Set time restrictions for internet access.

| Basic Info                     |                 | Content Filter | -   | Time        | Controls |
|--------------------------------|-----------------|----------------|-----|-------------|----------|
| Time Controls                  |                 |                |     |             |          |
| Set internet access time fo    | r the profile.  |                |     |             |          |
| Internet Allowed Time          |                 |                |     |             |          |
| Set the time period when in    | nternet access  | is allowed.    |     |             |          |
| + Edit Time                    | MON 8           | AM - 10 PM 😑   | TU  | 8 AM - 10 P | M 😑      |
| WED 8 AM - 10 PM 😑             | THU 8           | AM - 10 PM 🖨   | FRI | 8 AM - 10 P | м 😑      |
| Time Limits                    |                 |                |     |             |          |
| Set daily limits for the total | time spent onli | ne.            |     |             |          |
| Mon-Fri                        | 30min 💷         |                |     |             | 8h       |
|                                |                 | 2h             |     |             |          |
| Sat-Sun 🏾 🚺                    | 30min 🧰         |                |     |             | 8h       |
|                                |                 | 2h             |     |             |          |
|                                |                 |                |     | _           |          |
|                                |                 |                | Ca  | ncel        |          |

- 1) In Internet Allowed Time, click + Edit Time to set the time period when internet access is allowed.
- 2) Enable Time Limits on Monday to Friday and Saturday & Sunday then set the allowed online time to 2 hours each day.

### Done!

The amount of time your child spends online is controlled and inappropriate content is blocked on their devices.

# 9.2. Monitoring Internet Usage

### I want to:

Check which websites my child has visited and how much time they have spent online recently.

### How can I do that?

- 1. Visit <u>http://tplinkwifi.net</u>, and log in with your TP-Link ID or the password you set for the router.
- 2. Go to Advanced > Parental Controls, and locate the Profiles section.

| Profile Name | Time Online/Limit | Internet Access | Action |
|--------------|-------------------|-----------------|--------|
| 1-Computer   | 0 / 30min         | Access Allowed  |        |

- 3. Find your desired profile and click Z .
   Note: If you have not set up a profile for your child yet, you should do that first by clicking Add, then follow the steps to create a profile. Refer to <u>Setting Up Access Restrictions</u> for detailed instructions.
- **4.** Select from the drop-down list your desired time range, and view the reports of Time Spent Online and Most Visited Website.

| /iew | the daily rep | port or this | week's genera | al report. |        |           |       |
|------|---------------|--------------|---------------|------------|--------|-----------|-------|
| Т    | ime Spent (   | Online       | Most Visited  | d Website  |        | This W    | /eek  |
| 4h   |               |              |               |            |        |           |       |
| 2h   |               |              |               |            |        |           |       |
|      | Mar 17        | Mar 18       | Mar 19        | Mar 20     | Mar 21 | Yesterday | Today |

Done! You can now check up on your child's online activities.

# EasyMesh with Seamless Roaming

This product is compatible with EasyMesh. This chapter introduces the EasyMesh feature.

It contains the following sections:

- Add a Router as a Satellite Device
- Add a Range Extender as a Satellite Device
- <u>Manage Devices in the EasyMesh Network</u>

EasyMesh routers and extenders work together to form one unified Wi-Fi network. Walk through your home and stay connected with the fastest possible speeds thanks to EasyMesh's seamless coverage.

■ Note: Routers and range extenders must be compatible with EasyMesh or OneMesh<sup>™</sup>. Firmware upgrades may be required.

### 10. 1. Add a Router as a Satellite Device

- 1. Visit <u>http://tplinkwifi.net</u>, and log in with your TP-Link ID or the password you set for the router.
- 2. Go to Advanced > EasyMesh, and enable EasyMesh.

| EasyMesh                                                                                                    |
|----------------------------------------------------------------------------------------------------|
| Connect EasyMesh and OneMesh devices to create a mesh network for seamless Wi-Fi coverage and centralized management. |
| EasyMesh:                                                                                                    |
| Tip: Enable Smart Connect to work with EasyMesh for better seamless roaming.                                          |
| What's EasyMesh?                                                                                                    |
|                                                                                                    |
| EasyMesh Network                                                                                                    |
| Set up and manage your EasyMesh network.                                                                              |
|                                                                                                    |
| Current Mode: Main Router 🔶 Change Mode                                                                               |
| In this mode, you can add EasyMesh and OneMesh devices to boost Wi-Fi coverage.                                       |
| ADD SATELLITE DEVICES                                                                                                 |
|                                                                                                    |

3. Click ADD SATELLITE DEVICES, select TP-Link Router, then click NEXT.

| Add Satellite Devices                               |        | >    |
|-----------------------------------------------------|--------|------|
| Which type of satellite devices do you want to add? |        |      |
| TP-Link Router                                      |        |      |
| (Includes TP-Link EasyMesh and OneMesh routers)     |        |      |
| TP-Link Extender                                    |        |      |
| (Includes TP-Link EasyMesh and OneMesh extenders)   |        |      |
| Others                                              |        |      |
| (Includes EasyMesh devices of other brands)         |        |      |
|                                                     | CANCEL | NEXT |
|                                                     |        |      |

4. Follow the page instructions to prepare your satellite router, then click DONE.

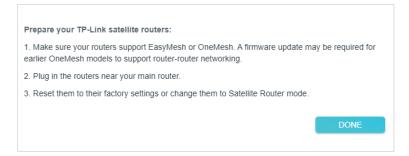

5. Click ADD. When prompted "This device has been added successfully", click OK, then click FINISH.

|              | nk Satellite Ro   | outers                          |                     | ×          |
|--------------|-------------------|---------------------------------|---------------------|------------|
| Search for I | nearby TP-Link s  | satellite routers, and add then | n to the mesh netwo | rk.        |
| How to cha   | nge the router to | Satellite Router mode?          |                     |            |
| Can't find y | our devices?      |                                 |                     |            |
|              |                   |                                 |                     | Searching. |
| Turne        | Name              | MAC Address                     | Signal              | Add        |
| Туре         |                   |                                 |                     |            |
| Ш            | Archer C80        | 34-60-F9-61-ED-9B               | atl                 | ADD        |

## 10.2. Add a Range Extender as a Satellite Device

- 1. Visit <u>http://tplinkwifi.net</u>, and log in with your TP-Link ID or the password you set for the router.
- 2. Go to Advanced > EasyMesh, and enable EasyMesh.

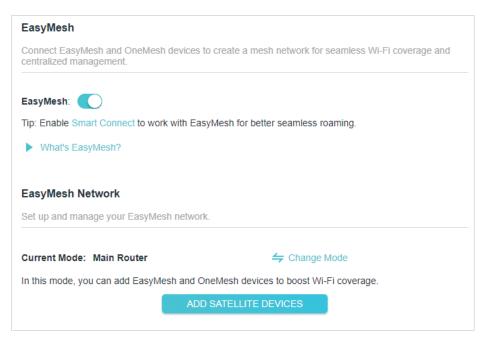

- 3. Plug in the extender next to the main router.
- 4. With in 2 minutes, press the WPS button on main router and on the extender. Wait until the WPS process is complete.
- 5. Done! You can check the mesh device on the router's web page too.

| EasyMesh                                               |                        |                |                |                 |           |
|--------------------------------------------------------|------------------------|----------------|----------------|-----------------|-----------|
| Connect EasyMesh and OneMes<br>centralized management. | sh devices to create   | a mesh netw    | ork for seam   | nless Wi-Fi cov | erage and |
| EasyMesh: 🚺                                            |                        |                |                |                 |           |
| Tip: Enable Smart Connect to we                        | ork with EasyMesh f    | or better sean | nless roamir   | ng.             |           |
| What's EasyMesh?                                       |                        |                |                |                 |           |
|                                                        |                        |                |                |                 |           |
| EasyMesh Network                                       |                        |                |                |                 |           |
| Set up and manage your EasyMe                          | esh network.           |                |                |                 |           |
|                                                        |                        |                |                |                 |           |
| Current Mode: Main Router                              |                        | ⇔ C            | hange Mode     | ;               |           |
| In this mode, you can add EasyN                        | lesh and OneMesh       | devices to bo  | ost Wi-Fi co   | verage.         |           |
| Note: TP-Link satellite routers w                      | ill follow the main ro | outer's LED Co | ontrol Setting | gs.             |           |
| Satellite Devices: 1                                   |                        |                |                |                 |           |
| Device Info                                            | IP Address             | Location       | Clients        | Connectio<br>n  | Modify    |
| 00-AA-EB-07-20-66                                      | 192.168.0.22           | Not set        | 0              | atl             | 00        |
|                                                        | ADD SATEL              | LITE DEVICE    | s              |                 |           |

# 10.3. Manage Devices in the EasyMesh Network

In an EasyMesh network, you can manage all mesh devices and connected clients on your main router's web page.

- To view mesh devices and connected clients in the network:
- 1. Visit <u>http://tplinkwifi.net</u>, and log in with your TP-Link ID or the password you set for the router.
- 2. Go to Network Map.
- 3. Click 🔮 to view all mesh devices, and click 🛒 to view all connected clients.
- To manage an EasyMesh device in the network:
- 1. Visit <u>http://tplinkwifi.net</u>, and log in with your TP-Link ID or the password you set for the router.
- 2. Go to Advanced > EasyMesh.

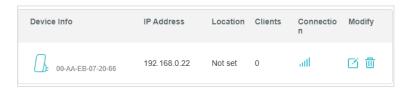

3. Click the Modify button to view detailed information and change its settings.

| EasyMesh Device  | 9                             |         |                |                        |
|------------------|-------------------------------|---------|----------------|------------------------|
| Device Info      |                               | Clients |                |                        |
| Name:            |                               | ID      | Device Name    | IP Address/MAC Address |
| Location:        | - Please Select - V           | 1       | IPhone-Hotspot | 192.168.0.71           |
|                  | SAVE                          | 1       | iPhone-hotspot | D0-A6-37-83-DA-99      |
| IP Address:      | 192.168.0.22                  |         |                |                        |
| MAC Address:     | 00-AA-EB-07-20-66             |         |                |                        |
| Signal Strength: | all                           |         |                |                        |
| Link Speed:      | 7 Mbps (2.4GHz) 1 Gbps (5GHz) |         |                |                        |
|                  | REMOVE                        |         |                |                        |
|                  | MANAGE                        |         |                |                        |
|                  |                               |         |                |                        |

- Change device information.
- Click Manage to redirect to the web management page of this device.
- Click Remove to delete this device from the EasyMesh network.

# QoS

This chapter introduces how to create a QoS (Quality of Service) rule to specify prioritization of traffic and minimize the impact caused when the connection is under heavy load.

### I want to:

Specify priority levels for some devices or applications.

For example, I have several devices that are connected to my wireless network. I would like to set an intermediate speed on the internet for my computer for the next 2 hours.

### How can I do that?

- 1. Enable QoS and set bandwidth allocation.
  - 1) Visit<u>http://tplinkwifi.net</u>, and log in with your TP-Link ID or the password you set for the router.
  - 2) Go to Advanced > QoS > Global Settings.
  - 3) Tick to enable QoS.
  - 4) Input the maximum upload and download bandwidth provided by your internet service provider. 1Mbps equals to 1000Kbps.
  - 5) Click SAVE.

| Global Settings                                |                  |                 |        |
|------------------------------------------------|------------------|-----------------|--------|
| Prioritize the Internet traffic of specific de | vice to guarante | e a faster conn | ection |
| Qo S:                                          | Enable           |                 |        |
| Upload Bandwidth:                              | 1000             | Mbps            | $\sim$ |
|                                                |                  |                 |        |

2. In the Device Priority section, find your computer and toggle on Priority. Click the entry in the Timing column and select 2 hours as the duration you want the device to be prioritized for.

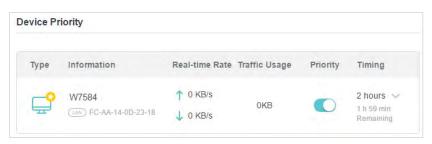

**Done!** You can now enjoy using your computer for the next 2 hours.

# **Network Security**

This chapter guides you on how to protect your home network from cyber attacks and unauthorized users by implementing these three network security functions. You can protect your home network from cyber attacks, block or allow specific client devices to access your network using Access Control, or you can prevent ARP spoofing and ARP attacks using IP & MAC Binding.

It contains the following sections:

- Protect the Network from Cyber Attacks
- <u>Access Control</u>
- IP & MAC Binding
- <u>ALG</u>

## 12.1. Protect the Network from Cyber Attacks

The SPI (Stateful Packet Inspection) Firewall protects the router from cyber attacks and validate the traffic that is passing through the router based on the protocol. This function is enabled by default.

- 1. Visit <u>http://tplinkwifi.net</u>, and log in with your TP-Link ID or the password you set for the router.
- 2. Go to Advanced > Security > Firewall. It's recommended to keep the default settings.

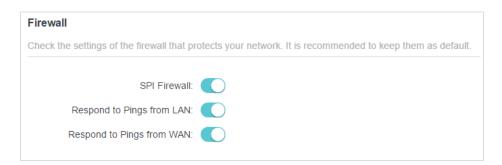

## 12.2. Access Control

Access Control is used to block or allow specific client devices to access your network (via wired or wireless) based on a list of blocked devices (Blacklist) or a list of allowed devices (Whitelist).

### I want to:

Block or allow specific client devices to access my network (via wired or wireless).

### How can I do that?

- 1. Visit <u>http://tplinkwifi.net</u>, and log in with your TP-Link ID or the password you set for the router.
- 2. Go to Advanced > Security > Access Control.
- 3. Toggle on to enable Access Control.
- 4. Select the access mode to either block (recommended) or allow the device(s) in the list.

### To block specific device(s):

1) Select Blacklist.

| Access Control                          |                                                                                           |
|-----------------------------------------|-------------------------------------------------------------------------------------------|
| Control the access to your network from | the specified devices.                                                                    |
| Access Control:                         |                                                                                           |
| Access Mode:                            | Blacklist                                                                                 |
|                                         | Configure a blacklist to only block access to your network<br>from the specified devices. |
|                                         |                                                                                           |

- 2) Click 🔂 Add and select devices you want to be blocked and Click ADD.
- 3) The Operation Succeeded message will appear on the screen, which means the selected devices have been successfully added to the blacklist.

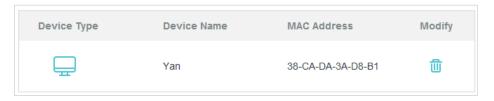

### To allow specific device(s):

1) Select Whitelist and click SAVE.

| Access Control                          |                                                                                        |
|-----------------------------------------|----------------------------------------------------------------------------------------|
| Control the access to your network from | the specified devices.                                                                 |
| Access Control:                         |                                                                                        |
| Access Mode:                            | O Blacklist                                                                            |
|                                         | Whitelist                                                                              |
|                                         | Configure a whitelist to only allow access to your network from the specified devices. |

2) Your own device is in the whitelist by default and cannot be deleted. Click 🚭 Add to add other devices to the whitelist.

| Device Type | Device Name | MAC Address       | Modify |
|-------------|-------------|-------------------|--------|
| <b>—</b>    | W1590       | 04-D4-C4-00-02-53 | 乛      |

- Add connected devices
- 1) Click Select From Device List.
- 2) Select the devices you want to be allowed and click ADD.

| Add Devices                                                       | x                                             |
|-------------------------------------------------------------------|-----------------------------------------------|
| <ul> <li>Select From Device List</li> <li>Add Manually</li> </ul> |                                               |
| Yan<br>192.168.1.221 38-CA-DA-3A-D8-B1                            | NICOLUO-PC<br>192.168.1.126 8C-DC-D4-3E-69-CC |
|                                                                   | CANCEL ADD                                    |

- 3) The Operation Succeeded message will appear on the screen, which means the selected devices have been successfully added to the whitelist.
- Add unconnected devices
- 1) Click Add Manually.
- 2) Enter the Device Name and MAC Address of the device you want to be allowed and click ADD.

| Add Devices                                          |   |     |  |        |    | × |
|------------------------------------------------------|---|-----|--|--------|----|---|
| <ul> <li>Select From</li> <li>Add Manuall</li> </ul> |   |     |  |        |    |   |
| Device Name:                                         | y |     |  |        |    |   |
| MAC Address:                                         |   | 1.5 |  |        |    |   |
|                                                      |   |     |  | CANCEL | AD | D |

3) The Operation Succeeded message will appear on the screen, which means the device has been successfully added to the whitelist.

### Done!

Now you can block or allow specific client devices to access your network (via wired or wireless) using the Blacklist or Whitelist.

### 12.3. IP & MAC Binding

IP & MAC Binding, namely, ARP (Address Resolution Protocol) Binding, is used to bind network device's IP address to its MAC address. This will prevent ARP Spoofing and other ARP attacks by denying network access to an device with matching IP address in the Binding list, but unrecognized MAC address.

### I want to:

Prevent ARP spoofing and ARP attacks.

### How can I do that?

- 1. Visit <u>http://tplinkwifi.net</u>, and log in with your TP-Link ID or the password you set for the router.
- 2. Go to Advanced > Security > IP & MAC Binding.
- 3. Enable IP & MAC Binding.

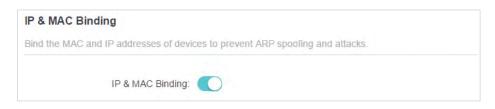

4. Bind your device(s) according to your need.

### To bind the connected device(s):

Locate the ARP List section and enable Bind to bind the IP and MAC addresses of a specific device.

| nd or unbind the MAC | and IP addresses of currently | connected devices. |            |          |
|----------------------|-------------------------------|--------------------|------------|----------|
|                      |                               |                    |            | 😯 Refres |
| Device Name          | MAC Address                   | IP Address         | Bind       | Modify   |
| UNKNOWN              | 58-11-22-0F-71-BC             | 192.168.0.46       | $\bigcirc$ | 面        |

### To add a binding entry:

1) Click 😌 Add in the Binding List section.

| Binding List              |             |            |        |
|---------------------------|-------------|------------|--------|
| Add or delete binding ent | ries.       |            |        |
|                           |             |            | 🔂 Add  |
| Device Name               | MAC Address | IP Address | Modify |
| No Entries                |             |            |        |

2) Click VIEW CONNECTED DEVICES and select the device you want to bind. Or enter the MAC Address and IP Address that you want to bind.

| Add Binding Entry |      |     |       |       |       | ×    |
|-------------------|------|-----|-------|-------|-------|------|
| MAC Address:      | +    | -   | -     | -     | -     |      |
| 1                 | VIEW | CON | NECTE | D DEV | VICES |      |
| IP Address:       |      |     |       |       |       |      |
|                   |      |     |       | C     | ANCEL | SAVE |

3) Click SAVE.

### Done!

Now you don't need to worry about ARP spoofing and ARP attacks!

## 12.4. ALG

ALG allows customized NAT traversal filters to be plugged into the gateway to support address and port translation for certain application layer "control/data" protocols such as FTP, TFTP, H323 etc.

You may need to disable SIP ALG when you are using voice and video applications to create and accept a call through the router, since some voice and video communication applications do not work well with SIP ALG.

- 1. Visit <u>http://tplinkwifi.net</u>, and log in with your TP-Link ID or the password you set for the router.
- 2. Go to Advanced > Security > ALG.
- 3. Check the ALG settings. It is recommended to keep them as default.

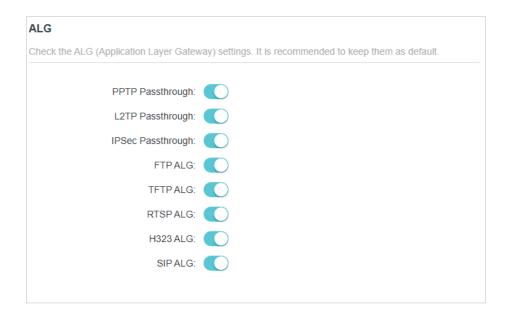

# **NAT Forwarding**

The router's NAT (Network Address Translation) feature makes devices on the LAN use the same public IP address to communicate with devices on the internet, which protects the local network by hiding the IP addresses of the devices. However, it also brings about the problem that an external host cannot initiatively communicate with a specified device on the local network.

With the forwarding feature, the router can penetrate the isolation of NAT and allows devices on the internet to initiatively communicate with devices on the local network, thus realizing some special functions.

The TP-Link router supports four forwarding rules. If two or more rules are set, the priority of implementation from high to low is Port Forwarding, Port Triggering, UPNP and DMZ.

It contains the following sections:

- Share Local Resources on the Internet by Port Forwarding
- Open Ports Dynamically by Port Triggering
- <u>Make Applications Free from Port Restriction by DMZ</u>
- Make Xbox Online Games Run Smoothly by UPnP

# 13.1. Share Local Resources on the Internet by Port Forwarding

When you build up a server on the local network and want to share it on the internet, Port Forwarding can realize the service and provide it to internet users. At the same time Port Forwarding can keep the local network safe as other services are still invisible from the internet.

Port Forwarding can be used for setting up public services on your local network, such as HTTP, FTP, DNS, POP3/SMTP and Telnet. Different services use different service ports. Port 80 is used in HTTP service, port 21 in FTP service, port 25 in SMTP service and port 110 in POP3 service. Please verify the service port number before the configuration.

### I want to:

Share my personal website I've built in local network with my friends through the internet.

For example, the personal website has been built on my home PC (192.168.0.100). I hope that my friends on the internet can visit my website in some way. The PC is connected to the router with the WAN IP address 218.18.232.154.

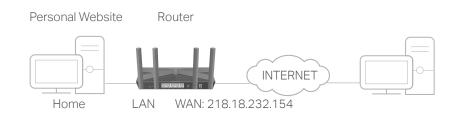

### How can I do that?

- 1. Assign a static IP address to your PC, for example 192.168.0.100.
- 2. Visit <u>http://tplinkwifi.net</u>, and log in with your TP-Link ID or the password you set for the router.
- 3. Go to Advanced > NAT Forwarding > Port Forwarding.
- 4. Click 😏 Add.

| ecify ports t   | o make specific d    | evices or servic | es on your loo   | al network acce | ssible over the | e internet. |
|-----------------|----------------------|------------------|------------------|-----------------|-----------------|-------------|
|                 |                      |                  |                  |                 |                 | G Ad        |
| Service<br>Name | Device IP<br>Address | External<br>Port | Internal<br>Port | Protocol        | Status          | Modify      |
| No Entries      |                      |                  |                  |                 |                 |             |

- Click VIEW COMMON SERVICES and select HTTP. Keep the parameters that are automatically filled in as default.
- 6. Click VIEW CONNECTED DEVICES and select your home PC. The Device IP Address will be automatically filled in. Or enter the PC's IP address 192.168.0.100 manually in the Device IP Address field.
- 7. Click SAVE.

| Add a Port Forwarding Entry |                        | ×    |
|-----------------------------|------------------------|------|
| Service Name:               | НТТР                   |      |
|                             | VIEW COMMON SERVICES   |      |
| Device IP Address:          | 192.168.0.46           |      |
|                             | VIEW CONNECTED DEVICES |      |
| External Port:              | 80                     |      |
| Internal Port:              | 80                     |      |
| Protocol:                   | TCP v                  |      |
|                             | Enable This Entry      |      |
|                             | CANCEL                 | SAVE |
|                             |                        |      |

- Tips:
- It is recommended to keep the default settings of Internal Port and Protocol if you are not clear about which port and protocol to use.
- If the service you want to use is not in the common services list, you can enter the corresponding parameters manually. You should verify the port number that the service needs.
- You can add multiple port forwarding rules if you want to provide several services in a router. Please note that the External Port should not be overlapped.

### Done!

Users on the internet can enter http:// WAN IP (in this example: http:// 218.18.232.154) to visit your personal website.

#### Tips:

- The WAN IP should be a public IP address. For the WAN IP is assigned dynamically by the ISP, it is recommended to apply and register a domain name for the WAN referring to <u>Set Up a Dynamic DNS Service Account</u>. Then users on the internet can use http:// domain name to visit the website.
- If you have changed the default External Port, you should use http:// WAN IP: External Port or http:// domain name: External Port to visit the website.

## 13.2. Open Ports Dynamically by Port Triggering

Port Triggering can specify a triggering port and its corresponding external ports. When a host on the local network initiates a connection to the triggering port, all the external ports will be opened for subsequent connections. The router can record the IP address of the host. When the data from the internet return to the external ports, the router can forward them to the corresponding host. Port Triggering is mainly applied to online games, VoIPs, video players and common applications including MSN Gaming Zone, Dialpad and Quick Time 4 players, etc.

Follow the steps below to configure the Port Triggering rules:

1. Visit <u>http://tplinkwifi.net</u>, and log in with your TP-Link ID or the password you set for the router.

| Port Trigger    |                    |                        |                  |                      |                   |              |
|-----------------|--------------------|------------------------|------------------|----------------------|-------------------|--------------|
|                 | o allow devices o  |                        |                  |                      | ecific external p | ports and    |
| orward packe    | ts (from the inter | net) to the dev        | ice that trigge  | red it.              |                   |              |
|                 |                    |                        |                  |                      |                   |              |
|                 |                    |                        |                  |                      |                   |              |
|                 |                    |                        |                  |                      |                   | - C3 -       |
|                 |                    |                        |                  |                      |                   | 0            |
| Service         | Triggering         | Triggering             | External         | External             | Status            | Modify       |
| Service<br>Name | Triggering<br>Port | Triggering<br>Protocol | External<br>Port | External<br>Protocol | Status            | Modify       |
|                 |                    |                        |                  |                      | Status            | ••<br>Modify |
|                 | Port               |                        |                  |                      | Status            | Modify       |

2. Go to Advanced > NAT Forwarding > Port Triggering and click 😌 Add.

3. Click VIEW COMMON SERVICES, and select the desired application. The Triggering Port, Triggering Protocol and External Port will be automatically filled in. The following picture takes application MSN Gaming Zone as an example.

| Add a Port Triggering Entry |                                       | ×    |
|-----------------------------|---------------------------------------|------|
| Service Name:               | MSN Gaming Zone                       |      |
|                             | VIEW COMMON SERVICES                  |      |
| Triggering Port:            | 47624                                 |      |
| Triggering Protocol:        | All 🗸                                 |      |
| External Port:              | 2300-2400,28800-29000                 |      |
|                             | (XX or XX-XX,1-65535,at most 5 pairs) |      |
| External Protocol:          | All                                   |      |
|                             | Enable This Entry                     |      |
|                             | CANCEL                                | SAVE |
|                             |                                       |      |

### 4. Click SAVE.

Tips:

- You can add multiple port triggering rules according to your network need.
- The triggering ports can not be overlapped.
- If the application you need is not listed in the Existing Applications list, please enter the parameters manually. You should verify the external ports the application uses first and enter them into External Port field according to the format the page displays.

# 13.3. Make Applications Free from Port Restriction by DMZ

When a PC is set to be a DMZ (Demilitarized Zone) host on the local network, it is totally exposed to the internet, which can realize the unlimited bidirectional communication between internal hosts and external hosts. The DMZ host becomes a virtual server with all ports opened. When you are not clear about which ports to open in some special applications, such as IP camera and database software, you can set the PC to be a DMZ host.

Note:

When DMZ is enabled, the DMZ host is totally exposed to the internet, which may bring some potential safety hazards. If DMZ is not in use, please disable it in time.

### I want to:

Make the home PC join the internet online game without port restriction.

For example, due to some port restriction, when playing the online games, you can log in normally but cannot join a team with other players. To solve this problem, set your PC as a DMZ host with all ports open.

### How can I do that?

- 1. Assign a static IP address to your PC, for example 192.168.0.100.
- Visit <u>http://tplinkwifi.net</u>, and log in with your TP-Link ID or the password you set for the router.
- 3. Go to Advanced > NAT Forwarding > DMZ and tick to enable DMZ.
- Click VIEW CONNECTED DEVICES and select your PC. The Device IP Address will be automatically filled in. Or enter the PC's IP address 192.168.0.100 manually in the DMZ Host IP Address field.

| DMZ                                                                 |                                                                  |
|---------------------------------------------------------------------|------------------------------------------------------------------|
| Expose a specific device in your local ne real-time communications. | twork to the internet for applications such as online gaming and |
| DMZ:                                                                | Z Enable                                                         |
| DMZ Host IP Address:                                                | 192.168.0.100                                                    |
|                                                                     | VIEW CONNECTED DEVICES                                           |

#### 5. Click SAVE.

#### Done!

The configuration is completed. You've set your PC to a DMZ host and now you can make a team to game with other players.

# 13.4. Make Xbox Online Games Run Smoothly by UPnP

The UPnP (Universal Plug and Play) protocol allows applications or host devices to automatically find the front-end NAT device and send request to it to open the corresponding ports. With UPnP enabled, the applications or host devices on the local network and the internet can freely communicate with each other thus realizing the seamless connection of the network. You may need to enable the UPnP if you want to use applications for multiplayer gaming, peer-to-peer connections, real-time communication (such as VoIP or telephone conference) or remote assistance, etc.

Tips:

- UPnP is enabled by default in this router.
- Only the application supporting UPnP protocol can use this feature.
- UPnP feature needs the support of operating system (e.g. Windows Vista/ Windows 7/ Windows 8, etc. Some of
  operating system need to install the UPnP components).

For example, when you connect your Xbox to the router which has connected to the internet to play online games, UPnP will send request to the router to open the corresponding ports allowing the following data penetrating the NAT to transmit. Therefore, you can play Xbox online games without a hitch.

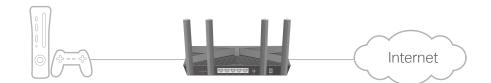

If necessary, you can follow the steps to change the status of UPnP.

- 1. Visit <u>http://tplinkwifi.net</u>, and log in with your TP-Link ID or the password you set for the router.
- 2. Go to Advanced > NAT Forwarding > UPnP and toggle on or off according to your needs.

| dynamically open ports |
|------------------------|
|                        |
|                        |

## Chapter 14

# **VPN Server**

The VPN (Virtual Private Networking) Server allows you to access your home network in a secured way through internet when you are out of home. The router offers two ways to setup VPN connection: OpenVPN and PPTP (Point to Point Tunneling Protocol) VPN.

OpenVPN is somewhat complex but with greater security and more stable. It is suitable for restricted environment, such as campus network and company intranet.

PPTP VPN is more easily used and its speed is faster, it's compatible with most operating systems and also supports mobile devices. Its security is poor and your packets may be cracked easily, and PPTP VPN connection may be prevented by some ISP.

It contains the following sections, please choose the appropriate VPN server connection type as needed.

- <u>Use OpenVPN to Access Your Home Network</u>
- Use PPTP VPN to Access Your Home Network

### 14.1. Use OpenVPN to Access Your Home Network

In the OpenVPN connection, the home network can act as a server, and the remote device can access the server through the router which acts as an OpenVPN Server gateway. To use the VPN feature, you should enable OpenVPN Server on your router, and install and run VPN client software on the remote device. Please follow the steps below to set up an OpenVPN connection.

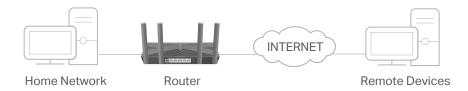

#### Step1. Set up OpenVPN Server on Your Router

- 1. Visit <u>http://tplinkwifi.net</u>, and log in with your TP-Link ID or the password you set for the router.
- 2. Go to Advanced > VPN Server > OpenVPN, and tick the Enable box of OpenVPN.

| OpenVPN                                  |                                       |        |
|------------------------------------------|---------------------------------------|--------|
| Set up an OpenVPN for secure, remote     | access to your network.               |        |
| Note: No certificate has been created. C | Generate one below before enabling Op | enVPN. |
| OpenVPN:                                 | Enable                                |        |
| Service Type:                            | O UDP                                 |        |
|                                          | ○ TCP                                 |        |
| Service Port:                            | 1194                                  |        |
| VPN Subnet:                              | 10.8.0.0                              |        |
| Netmask:                                 | 255.255.255.0                         |        |
| Client Access:                           | Home Network Only                     |        |

Note:

- Before you enable VPN Server, we recommend you configure Dynamic DNS Service (recommended) or assign a static IP address for router's WAN port and synchronize your System Time with internet.
- The first time you configure the OpenVPN Server, you may need to Generate a certificate before you enable the VPN Server.
- 3. Select the Service Type (communication protocol) for OpenVPN Server: UDP, TCP.
- 4. Enter a VPN Service Port to which a VPN device connects, and the port number should be between 1024 and 65535.
- 5. In the VPN Subnet/Netmask fields, enter the range of IP addresses that can be leased to the device by the OpenVPN server.

- 6. Select your Client Access type. Select Home Network Only if you only want the remote device to access your home network; select Internet and Home Network if you also want the remote device to access internet through the VPN Server.
- 7. Click SAVE.
- 8. Click GENERATE to get a new certificate.

| Certificate               |          |  |
|---------------------------|----------|--|
| Generate the certificate. |          |  |
|                           | GENERATE |  |

- Note: If you have already generated one, please skip this step, or click GENERATE to update the certificate.
- 9. Click EXPORT to save the OpenVPN configuration file which will be used by the remote device to access your router.

| onfiguration File             |        |  |
|-------------------------------|--------|--|
| xport the configuration file. |        |  |
|                               |        |  |
|                               | EXPORT |  |
|                               | LAFORI |  |

#### Step 2. Configure OpenVPN Connection on Your Remote Device

1. Visit <u>http://openvpn.net/index.php/download/community-downloads.html</u> to download the OpenVPN software, and install it on your device where you want to run the OpenVPN client utility.

**Note:** You need to install the OpenVPN client utility on each device that you plan to apply the VPN function to access your router. Mobile devices should download a third-party app from Google Play or Apple App Store.

- After the installation, copy the file exported from your router to the OpenVPN client utility's "config" folder (for example, C:\Program Files\OpenVPN\config on Windows). The path depends on where the OpenVPN client utility is installed.
- 3. Run the OpenVPN client utility and connect it to OpenVPN Server.

### 14.2. Use PPTP VPN to Access Your Home Network

PPTP VPN Server is used to create a VPN connection for remote device. To use the VPN feature, you should enable PPTP VPN Server on your router, and configure the PPTP connection on the remote device. Please follow the steps below to set up a PPTP VPN connection.

#### Step 1. Set up PPTP VPN Server on Your Router

1. Visit <u>http://tplinkwifi.net</u>, and log in with your TP-Link ID or the password you set for the router.

#### 2. Go to Advanced > VPN Server > PPTP, and tick the Enable box of PPTP.

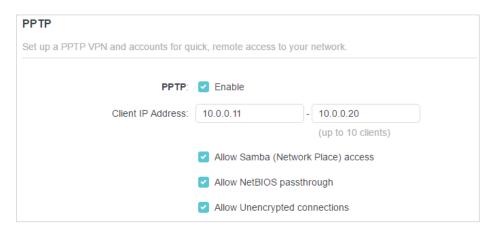

Note: Before you enable VPN Server, we recommend you configure Dynamic DNS Service (recommended) or assign a static IP address for router's WAN port and synchronize your System Time with internet.

- 3. In the Client IP Address field, enter the range of IP addresses (up to 10) that can be leased to the devices by the PPTP VPN server.
- 4. Set the PPTP connection permission according to your needs.
  - Select Allow Samba (Network Place) access to allow your VPN device to access your local Samba server.
  - Select Allow NetBIOS passthrough to allow your VPN device to access your Samba server using NetBIOS name.
  - Select Allow Unencrypted connections to allow unencrypted connections to your VPN server.
- 5. Click SAVE.
- 6. Configure the PPTP VPN connection account for the remote device. You can create up to 16 accounts.

| ccount List                    |                                             |                      |
|--------------------------------|---------------------------------------------|----------------------|
| onfigure accounts (up to 16) t | hat can be used by remote clients to connec | t to the VPN server. |
|                                |                                             | 🔂 Add                |
| Username                       | Password                                    | Modify               |
| admin                          | admin                                       | 区面                   |

- 1) Click 🔂 Add.
- 2) Enter the Username and Password to authenticate devices to the PPTP VPN Server.

| Add Account |           |        | ×   |
|-------------|-----------|--------|-----|
|             | Username: |        |     |
|             | Password: |        |     |
|             |           | CANCEL | ADD |

3) Click ADD.

#### Step 2. Configure PPTP VPN Connection on Your Remote Device

The remote device can use the Windows built-in PPTP software or a third-party PPTP software to connect to PPTP Server. Here we use the Windows built-in PPTP software as an example.

1. Go to Start > Control Panel > Network and Internet > Network and Sharing Center.

2. Select Set up a new connection or network.

| Network and Sharing Cen<br>For quick access, place your bookm                        |                                                                                                    |                                                                 |                                           |
|--------------------------------------------------------------------------------------|----------------------------------------------------------------------------------------------------|-----------------------------------------------------------------|-------------------------------------------|
| ~                                                                                    | Network and Internet   Network and Sharing Center                                                                                                    |                                                                 | ✓ 4, Search Control                       |
| Control Panel Home<br>Change adapter settings<br>Change advanced sharing<br>settings | View your basic network information and<br>WIN7-PC<br>(This computer)<br>View your active networks<br>Network<br>Work network                                                                                                    | Set up connections                                              | <ul> <li>Connect or disconnect</li> </ul> |
| See also<br>HomeGroup<br>Internet Options<br>Windows Firewall                        | Change your networking settings<br>Set up a new connection or network<br>Set up a wireless, broadband, dial-up, ad hor<br>Connect to a network<br>Connect or reconnect to a wireless, wired, di<br>Connect or reconnect to a wireless, wired, di<br>Choose homegroup and sharing options<br>Access files and printers located on other ne<br>Troubleshoot problems<br>Diagnose and repair network problems, or g | ial-up, or VPN network connect<br>twork computers, or change sh | tion.<br>Haring settings.                 |

3. Select Connect to a workplace and click Next.

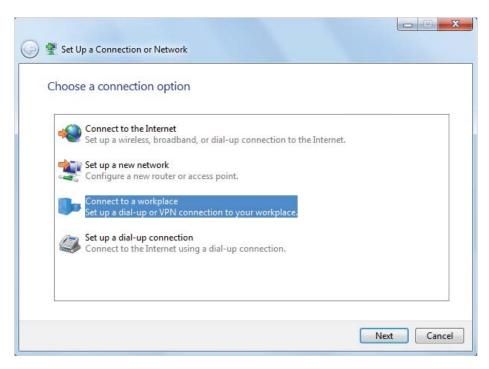

4. Select Use my Internet connection (VPN).

| How do you want to connect?                                                                                                    |           |
|----------------------------------------------------------------------------------------------------|-----------|
| <ul> <li>Use my Internet connection (VPN)</li> <li>Connect using a virtual private network (VPN) connection through the</li> </ul> | Internet. |
| 🧶 — 🍥 — 🕪                                                                                                    |           |
| <ul> <li>Dial directly<br/>Connect directly to a phone number without going through the Internet</li> </ul>                        | et.       |
| 🌉 — 🦫                                                                                                    |           |
| What is a VPN connection?                                                                                                    |           |

5. Enter the internet IP address of the router (for example: 218.18.1.73) in the Internet address field. Click Next.

| 🚱 📠 Connect to a Workpl | ace                                                                                                    |
|-------------------------|----------------------------------------------------------------------------------------------------|
| Type the Internet a     | ddress to connect to                                                                                                    |
| Your network administra | ator can give you this address.                                                                                                    |
| Internet address:       | 218.18.1.73                                                                                                    |
| Destination name:       | VPN Connection                                                                                                    |
| This option allow       | ole to use this connection<br>vs anyone with access to this computer to use this connection.<br>ow; just set it up so I can connect later |
|                         | Next Cancel                                                                                                    |

6. Enter the User name and Password you have set for the PPTP VPN server on your router, and click Connect.

| Type your user nar |                                        |  |
|--------------------|----------------------------------------|--|
| User name:         | admin                                  |  |
| Password:          | •••••                                  |  |
|                    | Show characters Remember this password |  |
| Domain (optional): |                                        |  |
|                    |                                        |  |
|                    |                                        |  |
|                    |                                        |  |

7. Click Connect Now when the VPN connection is ready to use.

**VPN Server** 

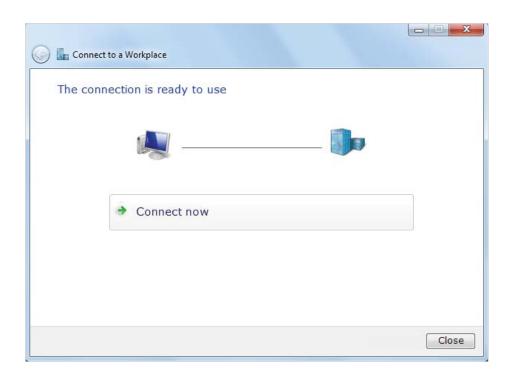

# Chapter 15

# **Customize Your Network Settings**

This chapter guides you on how to configure advanced network features.

It contains the following sections:

- Change the LAN Settings
- <u>Configure to Support IPTV Service</u>
- <u>Specify DHCP Server Settings</u>
- Set Up a Dynamic DNS Service Account
- <u>Create Static Routes</u>

## 15.1. Change the LAN Settings

The router is preset with a default LAN IP 192.168.0.1, which you can use to log in to its web management page. The LAN IP address together with the Subnet Mask also defines the subnet that the connected devices are on. If the IP address conflicts with another device on your local network or your network requires a specific IP subnet, you can change it.

- 1. Visit <u>http://tplinkwifi.net</u>, and log in with your TP-Link ID or the password you set for the router.
- 2. Go to Advanced > Network > LAN.
- 3. Type in a new IP Address appropriate to your needs. And leave the Subnet Mask as the default settings.

| LAN              |                  |                   |   |
|------------------|------------------|-------------------|---|
| View and configu | re LAN settings. |                   |   |
|                  | MAC Address:     | 98-DA-C4-B4-01-D8 |   |
|                  | IP Address:      | 192.168.0.1       |   |
|                  | Subnet Mask:     | 255.255.255.0     | ~ |

#### 4. Click SAVE.

**Note:** If you have set the Port Forwarding, DMZ or DHCP address reservation, and the new LAN IP address is not in the same subnet with the old one, then you should reconfigure these features.

## 15.2. Configure to Support IPTV Service

#### I want to:

Configure IPTV setup to enable Internet/IPTV/Phone service provided by my internet service provider (ISP).

#### How can I do that?

- 1. Visit <u>http://tplinkwifi.net</u>, and log in with your TP-Link ID or the password you set for the router.
- 2. Go to Advanced > Network > IPTV/VLAN.
- 3. If your ISP provides the networking service based on IGMP technology, e.g., British Telecom(BT) and Talk Talk in UK:
  - 1) Tick the IGMP Proxy and IGMP Snooping checkbox, then select the IGMP Version, either V2 or V3, as required by your ISP.

| Multicast                                 |                                 |
|-------------------------------------------|---------------------------------|
| Check the multicast setting. It is recomm | nended to keep them as default. |
| IGMP Proxy:                               | Enable                          |
| IGMP Snooping:                            | Z Enable                        |
| IGMP Version:                             | V2 ~                            |

- 2) Click SAVE.
- 3) After configuring IGMP proxy, IPTV can work behind your router now. You can connect your set-top box to any of the router's Ethernet port.

If IGMP is not the technology your ISP applies to provide IPTV service:

- 1) Tick Enable IPTV/VLAN.
- 2) Select the appropriate Mode according to your ISP.
  - Select Bridge if your ISP is not listed and no other parameters are required.
  - Select Custom if your ISP is not listed but provides necessary parameters.

| IPTV/VLAN  | nt to enjoy IPTV or VoIP service, or if you | r ISD requires VLAN |
|------------|---------------------------------------------|---------------------|
| ags.       | In to enjoy IPTV of VolP service, of it you | I ISP TEQUIES VEAN  |
| IPTV/VLAN: | Enable                                      |                     |
| Mode:      | Bridge                                      |                     |
| LAN1:      | Portugal-Meo                                |                     |
| LAN2:      | Portugal-Vodafone                           |                     |
| LAN3:      | Australia-NBN                               |                     |
| LAN4:      | New Zealand-UFB                             |                     |
|            | Bridge                                      |                     |
|            | Custom                                      |                     |

- 3) After you have selected a mode, the necessary parameters, including the LAN port for IPTV connection, are predetermined. If not, select the LAN type to determine which port is used to support IPTV service.
- 4) Click SAVE.
- 5) Connect the set-top box to the corresponding LAN port which is predetermined or you have specified in Step 3.

#### Done!

Your IPTV setup is done now! You may need to configure your set-top box before enjoying your TV.

## 15.3. Specify DHCP Server Settings

By default, the DHCP (Dynamic Host Configuration Protocol) Server is enabled and the router acts as a DHCP server; it dynamically assigns TCP/IP parameters to client devices from the IP Address Pool. You can change the settings of the DHCP Server if necessary, and you can reserve LAN IP addresses for specified client devices.

- 1. Visit <u>http://tplinkwifi.net</u>, and log in with your TP-Link ID or the password you set for the router.
- 2. Go to Advanced > Network > DHCP Server.
- To specify the IP address that the router assigns:

| DHCP Server                                                             |               |             |            |  |
|-------------------------------------------------------------------------|---------------|-------------|------------|--|
| Dynamically assgin IP addresses to the devices connected to the router. |               |             |            |  |
| DHCP Server:                                                            | Enable        |             |            |  |
| IP Address Pool:                                                        | 192.168.0.100 | - 192.168.0 | .249       |  |
| Address Lease Time:                                                     | 120           | minutes     |            |  |
| Default Gateway:                                                        | 192.168.0.1   |             | (Optional) |  |
| Primary DNS:                                                            |               |             | (Optional) |  |
| Secondary DNS:                                                          |               |             | (Optional) |  |

- 1. Tick the Enable checkbox.
- 2. Enter the starting and ending IP addresses in the IP Address Pool.
- 3. Enter other parameters if the ISP offers. The Default Gateway is automatically filled in and is the same as the LAN IP address of the router.
- 4. Click SAVE.
- To reserve an IP address for a specified client device:
- 1. Click Add in the Address Reservation section.

| Add a Reservation Entry |      |     |       |      |       | × |
|-------------------------|------|-----|-------|------|-------|---|
| MAC Address:            | -    | -   | -     | -    | -     |   |
|                         | VIEW | CON | NECTE | D DE | VICES |   |
| IP Address:             |      |     |       |      |       |   |
|                         |      |     |       |      |       |   |

- Click VIEW CONNECTED DEVICES and select the you device you want to reserve an IP for. Then the MAC Address will be automatically filled in. Or enter the MAC address of the client device manually.
- 3. Enter the IP address to reserve for the client device.
- 4. Click SAVE.

### 15.4. Set Up a Dynamic DNS Service Account

Most ISPs assign a dynamic IP address to the router and you can use this IP address to access your router remotely. However, the IP address can change from time to time and you don't know when it changes. In this case, you might apply the DDNS (Dynamic Domain Name Server) feature on the router to allow you and your friends to access your router and local servers (FTP, HTTP, etc.) using a domain name without checking and remembering the IP address.

Note: DDNS does not work if the ISP assigns a private WAN IP address (such as 192.168.1.x) to the router.

- 1. Visit <u>http://tplinkwifi.net</u>, and log in with your TP-Link ID or the password you set for the router.
- 2. Go to Advanced > Network > Dynamic DNS.
- 3. Select the DDNS Service Provider: TP-Link, NO-IP or DynDNS. It is recommended to select TP-Link so that you can enjoy TP-Link's superior DDNS service. Otherwise, please select NO-IP or DynDNS. If you don't have a DDNS account, you have to register first by clicking Register Now.

| Dynamic DNS                                   |                     |                                |                  |
|-----------------------------------------------|---------------------|--------------------------------|------------------|
| Assign a fixed host name (domain name router. | ) for remote access | to your device, website, or se | erver behind the |
| Service Provider:                             | TP-Link             | $\sim$                         |                  |

Note: To enjoy TP-Link's DDNS service, you have to log in with a TP-Link ID. If you have not logged in with one, click log in.

4. Click Register in the Domain Name List if you have selected TP-Link, and enter the Domain Name as needed.

| Dynamic DNS                                    |                        |                             |                  |
|------------------------------------------------|------------------------|-----------------------------|------------------|
| Assign a fixed host name (domain name) router. | ) for remote access to | your device, website, or so | erver behind the |
| Service Provider:                              | TP-Link                | ~                           |                  |
| Current Domain Name:                           |                        |                             |                  |
| Domain Name List                               |                        |                             |                  |
|                                                |                        |                             | 🕂 Register       |
| Domain Name Registered Da                      | ate Status             | Operation                   | Delete           |
| No Entries                                     |                        |                             |                  |

If you have selected NO-IP or DynDNS, enter the username, password and domain name of your account.

| Dynamic DNS                                   |                                         |                             |
|-----------------------------------------------|-----------------------------------------|-----------------------------|
| Assign a fixed host name (domain name router. | e) for remote access to your device, we | bsite, or server behind the |
| Service Provider:                             | NO-IP V                                 | Register Now                |
| Username:                                     |                                         |                             |
| Password:                                     | Ø                                       |                             |
| Domain Name:                                  |                                         |                             |
| WAN IP binding:                               | Enable                                  |                             |
| Status:                                       | Not launching                           |                             |
|                                               | LOGIN AND SAVE                          |                             |
|                                               | LOGOUT                                  |                             |

5. Click LOGIN AND SAVE.

@ Tips: If you want to use a new DDNS account, please click Logout first, and then log in with a new account.

### 15.5. Create Static Routes

Static routing is a form of routing that is configured manually by a network administrator or a user by adding entries into a routing table. The manually-configured routing information guides the router in forwarding data packets to the specific destination.

### I want to:

Visit multiple networks and servers at the same time.

For example, in a small office, my PC can surf the internet through Router A, but I also want to visit my company's network. Now I have a switch and Router B. I connect the devices as shown in the following figure so that the physical connection between my PC and my company's server is established. To surf the internet and visit my company's network at the same time, I need to configure the static routing.

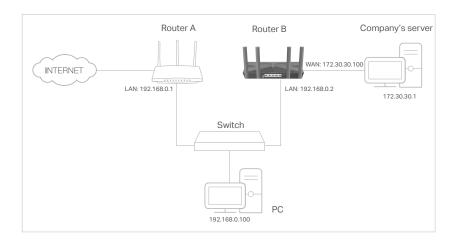

### How can I do that?

- 1. Change the routers' LAN IP addresses to two different IP addresses on the same subnet. Disable Router B's DHCP function.
- 2. Visit <u>http://tplinkwifi.net</u>, and log in with your TP-Link ID or the password you set for Router A.
- 3. Go to Advanced > Network > Routing.
- 4. Click Add and finish the settings according to the following explanations:

| Add a Routing Entry  |                 | ×    |
|----------------------|-----------------|------|
| Network Destination: | 172.30.30.1     |      |
| Subnet Mask:         | 255.255.255.255 |      |
| Default Gateway:     | 192.168.0.2     |      |
| Interface:           |                 |      |
| Description:         | Company         |      |
|                      |                 |      |
|                      | CANCEL          | SAVE |
|                      |                 |      |

Network Destination: The destination IP address that you want to assign to a static route. This IP address cannot be on the same subnet with the WAN IP or LAN IP of Router A. In the example, the IP address of the company network is the destination IP address, so here enter 172.30.30.1.

Subnet Mask: Determines the destination network with the destination IP address. If the destination is a single IP address, enter 255.255.255.255; otherwise, enter the subnet mask of the corresponding network IP. In the example, the destination network is a single IP, so here enter 255.255.255.255.

Default Gateway: The IP address of the gateway device to which the data packets will be sent. This IP address must be on the same subnet with the router's IP which sends out data. In the example, the data packets will be sent to the LAN port of Router B and then to the Server, so the default gateway should be 192.168.0.2.

Interface: Determined by the port (WAN/LAN) that sends out data packets. In the example, the data are sent to the gateway through the LAN port of Router A, so LAN/WLAN should be selected.

Description: Enter a description for this static routing entry.

- 5. Click SAVE.
- 6. Check the Routing Table below. If you can find the entry you've set, the static routing is set successfully.

| Routing Table                  |                            |         |           |
|--------------------------------|----------------------------|---------|-----------|
| View all valid routing entries | that are currently in use. |         |           |
| Active Route Number: 1         |                            |         | 😯 Refresh |
| Network Destination            | Subnet Mask                | Gateway | Interface |
| 192.168.0.0                    | 255.255.255.0              | 0.0.0.0 | LAN       |

#### Done!

Open a web browser on your PC. Enter the company server's IP address to visit the company network.

# Chapter 16

# **Manage the Router**

This chapter will show you the configuration for managing and maintaining your router.

It contains the following sections:

- Upgrade the Firmware
- Backup and Restore Configuration Settings
- Change the Login Password
- Password Recovery
- Local Management
- Remote Management
- <u>System Log</u>
- <u>Test the Network Connectivity</u>
- <u>Set Up System Time</u>
- <u>Set the Router to Reboot Regularly</u>
- <u>Control the LED</u>
- <u>CWMP Settings</u>

### 16.1. Upgrade the Firmware

TP-Link aims at providing better network experience for users.

We will inform you through the web management page if there's any update firmware available for your router. Also, the latest firmware will be released at the TP-Link official website <u>www.tp-link.com</u>, and you can download it from the <u>Support</u> page for free.

Note:

- Backup your router configuration before firmware upgrade.
- Do NOT turn off the router during the firmware upgrade.

### 16.1.1. Online Upgrade

- 1. Visit <u>http://tplinkwifi.net</u>, and log in with your TP-Link ID or the password you set for the router.
- 2. When the latest firmware is available for your router, the upgrade icon of will display in the top-right corner of the page. Click the icon to go to the Firmware Upgrade page.

Alternatively, you can go to Advanced > System > Firmware Upgrade. In Online Upgradeand check whether the latest firmware is released, and click UPGRADE if there is new firmware.

| Online Upgrade                      |         |            |
|-------------------------------------|---------|------------|
| Upgrade firmware over the internet. |         |            |
|                                     |         |            |
| Firmware Version:                   |         |            |
| Hardware Version:                   |         |            |
| Latest Firmware Version:            |         | What's New |
|                                     |         |            |
|                                     | UPGRADE |            |

#### 3. Wait a few minutes for the upgrade and reboot to complete.

**V** Tips: If there's a new and important firmware update for your router, you will see the prompt notification on your computer as long as a web browser is opened. Click UPGRADE, and log in to the web management page with the username and password you set for the router. You will see the Firmware Upgrade page.

### 16.1.2. Local Upgrade

- 1. Download the latest firmware file for the router from <u>www.tp-link.com</u>.
- 2. Visit <u>http://tplinkwifi.net</u>, and log in with your TP-Link ID or the password you set for the router.
- 3. Go to Advanced > System > Firmware Upgrade.

4. Focus on the Local Upgrade section. Click BROWSE to locate the downloaded new firmware file, and click UPGRADE.

| Local Upgrade                       |         |  |
|-------------------------------------|---------|--|
| Upgrade firmware from a local file. |         |  |
| New Firmware File:                  |         |  |
|                                     | BROWSE  |  |
|                                     | UPGRADE |  |

5. Wait a few minutes for the upgrade and reboot to complete.

Note: If you fail to upgrade the firmware for the router, please contact our Technical Support.

## 16.2. Backup and Restore Configuration Settings

The configuration settings are stored as a configuration file in the router. You can backup the configuration file to your computer for future use and restore the router to a previous settings from the backup file when needed. Moreover, if necessary you can erase the current settings and reset the router to the default factory settings.

- 1. Visit <u>http://tplinkwifi.net</u>, and log in with your TP-Link ID or the password you set for the router.
- 2. Go to Advanced > System Tools > Backup & Restore.

#### • To backup configuration settings:

Click BACK UP to save a copy of the current settings to your local computer. A '.bin' file of the current settings will be stored to your computer.

| Backup                                 |         |  |
|----------------------------------------|---------|--|
| Save current router settings to a file |         |  |
|                                        |         |  |
|                                        | BACK UP |  |

- To restore configuration settings:
- 1. Click BROWSE to locate the backup configuration file stored on your computer, and click RESTORE.

| Restore                              |         |  |
|--------------------------------------|---------|--|
| Restore settings from a backup file. |         |  |
| File:                                |         |  |
| I                                    | BROWSE  |  |
|                                      | RESTORE |  |

#### 2. Wait a few minutes for the restoring and rebooting.

Note: During the restoring process, do not turn off or reset the router.

- To reset the router except your login password and TP-Link ID:
- 1. In the Factory Default Restore section, click RESTORE.

| Factory Default Restore                     |                                        |                      |
|---------------------------------------------|----------------------------------------|----------------------|
| Restore all settings to default values.     |                                        |                      |
| Restore all configuration settings to defau | It values, except your login and cloud | account information. |
|                                             | RESTORE                                |                      |
|                                             |                                        |                      |

#### 2. Wait a few minutes for the resetting and rebooting.

#### Note:

- During the resetting process, do not turn off the router.
- After reset, you can still use the current login password or the TP-Link ID to log in to the web management page.

#### • To reset the router to factory default settings:

1. Click FACTORY RESTORE to reset the router.

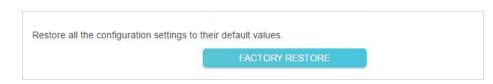

#### 2. Wait a few minutes for the resetting and rebooting.

#### Note:

- During the resetting process, do not turn off or reset the router.
- We strongly recommend you backup the current configuration settings before resetting the router.

### 16.3. Change the Login Password

The account management feature allows you to change your login password of the web management page.

Note: If you are using a TP-Link ID to log in to the web management page, the account management feature will be disabled. To manage the TP-Link ID, go to Advanced > TP-Link ID.

- 1. Visit <u>http://tplinkwifi.net</u>, and log in with the password you set for the router.
- 2. Go to Advanced > System > Administration and focus on the Change Password section.

| Change Password                                |             |  |  |  |
|------------------------------------------------|-------------|--|--|--|
| Change the router's local management password. |             |  |  |  |
|                                                |             |  |  |  |
| Old Password:                                  | 11 11 1<br> |  |  |  |
| New Password:                                  |             |  |  |  |
| Confirm New Password:                          |             |  |  |  |
|                                                |             |  |  |  |

- 3. Enter the old password, then a new password twice (both case-sensitive). Click SAVE.
- 4. Use the new password for future logins.

### 16.4. Password Recovery

This feature allows you to recover the login password you set for you router in case you forget it.

**Note:** If you are using a TP-Link ID to log in to the web management page, the Password Recovery feature will be disabled. To manage the TP-Link ID, go to Advanced > TP-Link ID.

- 1. Visit <u>http://tplinkwifi.net</u>, and log in with the password you set for the router.
- 2. Go to Advanced > System > Administration and focus on the Password Recovery section.
- 3. Tick the Enable box of Password Recovery.
- 4. Specify a mailbox (From) for sending the recovery letter and enter its SMTP Server address. Specify a mailbox (To) for receiving the recovery letter. If the mailbox (From) to send the recovery letter requires encryption, Tick the Enable box of Authentication and enter its username and password.

Tips:

- SMTP server is available for users in most webmail systems. For example, the SMTP server address of Gmail is smtp.gmail.com.
- Generally, Authentication should be enabled if the login of the mailbox requires username and password.

| Password Recovery                                                 |          |  |  |  |
|-------------------------------------------------------------------|----------|--|--|--|
| Reset local management password via preset questions and answers. |          |  |  |  |
|                                                                   |          |  |  |  |
| Password Recovery:                                                | C Enable |  |  |  |
| From:                                                             |          |  |  |  |
| To:                                                               |          |  |  |  |
| SMTP Server:                                                      |          |  |  |  |
| Authentication:                                                   | Enable   |  |  |  |
| Username:                                                         |          |  |  |  |
| Password:                                                         | e Ø      |  |  |  |

5. Click SAVE.

To recover the login password, please visit <u>http://tplinkwifi.net</u>, click Forgot Password? on the login page and follow the instructions to set a new password.

### 16.5. Local Management

This feature allows you to limit the number of client devices on your LAN from accessing the router by using the MAC address-based authentication.

- 1. Visit <u>http://tplinkwifi.net</u>, and log in with your TP-Link ID or the password you set for the router.
- 2. Go to Advanced > System > Administration and complete the settings In Local Management section as needed.
- Access the router via HTTPS and HTTP:

Tick the Enable box of Local Management via HTTPS to access the router via HTTPS and HTTP, or keep it disabled to access the router only via HTTP.

| Local Management                       |                     |
|----------------------------------------|---------------------|
| Access and manage the router from loca | al network devices. |
| Local Management via HTTPS:            | Fachla              |
| Local Management via HTTPS.            | Enable              |

Allow all LAN connected devices to manage the router:

#### Select All Devices for Local Managers.

| Local Management                       |                     |
|----------------------------------------|---------------------|
| Access and manage the router from loca | Il network devices. |
| Local Management via HTTPS:            | Enable              |
| Local management na tri tro.           |                     |

- Allow specific devices to manage the router:
- 1. Select Specified Devices for Local Managers and click SAVE.

| Local Management                       |                     |            |
|----------------------------------------|---------------------|------------|
| Access and manage the router from loca | al network devices. |            |
| Local Management via HTTPS:            | Enable              |            |
| Local Managers:                        | Specified Devices V |            |
|                                        |                     | Add Device |
| Description                            | MAC Address         | Operation  |
| No Entries                             |                     |            |

2. Click Add Device.

| Add Device |              |      |     |      |      |       | ×    |
|------------|--------------|------|-----|------|------|-------|------|
|            | Description: |      |     |      |      |       |      |
|            |              | VIEW | CON | NECT | D DE | VICES |      |
|            | MAC Address: | 4    |     | -    | -    | -     |      |
|            |              |      |     |      | C    | ANCEL | SAVE |
|            |              |      |     |      |      |       |      |

- 3. Click VIEW CONNECTED DEVICES and select the device to manage the router from the Connected Devices list, or enter the MAC address of the device manually.
- 4. Specify a Description for this entry.
- 5. Click SAVE.

### 16.6. Remote Management

This feature allows you to control remote devices' authority to manage the router.

- 1. Visit <u>http://tplinkwifi.net</u>, and log in with your TP-Link ID or the password you set for the router.
- 2. Go to Advanced > System > Administration and complete the settings in Remote Management section as needed.
- Forbid all devices to manage the router remotely:

Do not tick the Enable checkbox of Remote Management.

• Allow all devices to manage the router remotely:

| Remote Management                     |                                                                                      |  |
|---------------------------------------|--------------------------------------------------------------------------------------|--|
| Access and manage the router over the | internet.                                                                            |  |
|                                       | orted when you are connected to the inter<br>se make sure you have set up an IPv4 co |  |
| Remote Management:                    | Enable                                                                               |  |
| HTTPS Port:                           | 443                                                                                  |  |
| HTTP Port:                            | 80                                                                                   |  |
| Web Address for Management:           | https://172.31.53.46:443                                                             |  |
|                                       |                                                                                      |  |

- 1. Tick the Enable checkbox of Remote Management.
- 2. Keep the HTTPS and HTTP port as default settings (recommended) or enter a value between 1024 and 65535.
- 3. Select All Devices for Remote Managers.
- 4. Click SAVE.

Devices on the internet can log in to <u>http://Router's WAN IP address:port number</u> (such as <u>http://113.116.60.229:1024</u>) to manage the router.

Ø Tips:

- You can find the WAN IP address of the router on Network Map > Internet.
- The router's WAN IP is usually a dynamic IP. Please refer to <u>Set Up a Dynamic DNS Service Account</u> if you want to log in to the router through a domain name.
- Allow a specific device to manage the router remotely:

| Remote Management                                                            |                     |  |
|------------------------------------------------------------------------------|---------------------|--|
| Access and manage the router over the                                        | internet.           |  |
| Note: Remote Management is not support want to use Remote Management, please |                     |  |
| Remote Management:                                                           | Enable              |  |
| HTTPS Port:                                                                  | 443                 |  |
| Web Address for Management:                                                  | https://0.0.0.0:443 |  |
| Remote Managers:                                                             | Specified Device V  |  |
| Only this IP Address:                                                        |                     |  |
|                                                                              |                     |  |

- 1. Tick the Enable checkbox of Remote Management.
- 2. Keep the HTTPS and HTTP port as default settings (recommended) or enter a value between 1024 and 65535.
- 3. Select Specified Device for Remote Managers.
- 4. In the Only this IP Address field, enter the IP address of the remote device to manage the router.
- 5. Click SAVE.

Devices using this WAN IP can manage the router by logging in to <u>http://Router's WAN</u> IP:port number (such as <u>http://113.116.60.229:1024</u>).

Tips: The router's WAN IP is usually a dynamic IP. Please refer to <u>Set Up a Dynamic DNS Service Account</u> if you want to log in to the router through a domain name.

### 16.7. System Log

When the router does not work normally, you can save the system log and send it to the technical support for troubleshooting.

- To save the system log locally:
- 1. Visit <u>http://tplinkwifi.net</u>, and log in your TP-Link ID or the password you set for the router.
- 2. Go to Advanced > System > System Log.
- 3. Choose the type and level of the system logs as needed.

| System Lo                                                                                                  | og                                                                                                    |                                                                                                    |                      |
|----------------------------------------------------------------------------------------------------|----------------------------------------------------------------------------------------------------|----------------------------------------------------------------------------------------------------|----------------------|
| View a deta                                                                                                | iled record of system activiti                                                                                                    | es.                                                                                                    |                      |
|                                                                                                    | Current Time:                                                                                                    | 2019-05-28 07:10:05                                                                                                    |                      |
| Log Type:                                                                                                  | All                                                                                                    |                                                                                                    |                      |
| Search                                                                                                    | Q                                                                                                    | 😯 R                                                                                                    | efresh 🛛 🗳 Clear All |
| 2019-05<br>2019-05<br>2019-05<br>2019-05<br>2019-05<br>2019-05<br>2019-05<br>2019-05<br>2019-05<br>2019-05 | 5-28 01:01:34 Led Controlle<br>5-28 01:01:34 Led Controlle<br>5-28 01:00:36 Led Controlle<br>5-28 01:00:36 Led Controlle<br>5-28 01:00:36 Led Controlle<br>5-28 01:00:36 Time Settings | 587] Initialization succeeded<br>587] Initialization succeeded<br>r INFO [927] Start to run WAN1_OFF<br>r INFO [927] Start to run WAN0_OFF<br>r INFO [927] Start to run UAN_ON<br>r INFO [927] Start to run WAN1_OFF<br>r INFO [927] Start to run UAN_ON<br>r INFO [927] Start to run LAN_ON<br>r INFO [6409] Service restart<br>r INFO [927] Start to run STATUS_ON |                      |

4. In the Save Log section, click SAVE TO LOCAL to save the system logs to a local disk.

| Save Log                        |                                |
|---------------------------------|--------------------------------|
| Send system log to a specific e | email address or save locally. |
|                                 | MAIL LOG                       |
|                                 |                                |

• To send the system log to a mailbox at a fixed time:

For example, I want to check my router's working status at a fixed time every day, however, it's too troublesome to log in to the web management page every time I want to go checking. It would be great if the system logs could be sent to my mailbox at 8 a.m. every day.

- 1. Visit <u>http://tplinkwifi.net</u>, and log in with your TP-Link ID or the password you set for the router.
- 2. Go to Advanced > System Tools > System Log.
- 3. In the Save Log section, click MAIL LOG.
- 4. Enter the information required:

| Mail Log        |                                  | ×    |
|-----------------|----------------------------------|------|
|                 | Set your mail information below. |      |
| Email From:     | Require Password                 |      |
| Username:       |                                  |      |
| Email Password: |                                  |      |
| SMTP Server:    |                                  |      |
| Email To:       |                                  |      |
|                 | Mail Log Automatically           |      |
| Frequency:      | Every Day 🗸                      |      |
| Mail Time:      | 00 🗸 : 00 🗸                      |      |
|                 | CANCEL                           | SAVE |

1) Email From: Enter the email address used for sending the system log.

#### 2) Select Require Password.

Tips: Generally, Require Password should be selected if the login of the mailbox requires username and password.

- 3) Username: Enter the email address used for sending the system log.
- 4) Email Password: Enter the password to login the sender's email address.
- 5) SMTP Server: Enter the SMTP server address.

Tips: SMTP server is available for users in most webmail systems. For example, the SMTP server address of Hotmail is smtp-mail.outlook.com.

- 6) Email To: Enter the recipient's email address, which can be the same as or different from the sender's email address.
- 7) Select Mail Log Automatically.

Tips: The router will send the system log to the designated email address if this option is enabled.

- 8) Frequency: This determines how often the recipient will receive the system log.
- 5. Click SAVE.

### 16.8. Test the Network Connectivity

Diagnostics is used to test the connectivity between the router and the host or other network devices.

- 1. Visit <u>http://tplinkwifi.net</u>, and log in with your TP-Link ID or the password you set for the router.
- 2. Go to Advanced > System > Diagnostics.

| liagnostics                             |      |       |
|-----------------------------------------|------|-------|
| roubleshoot network connectivity proble | ems. |       |
| Diagnostic Tools:                       | Ping | ~     |
| IP Address/Domain Name:                 |      |       |
| Ping Count:                             | 4    |       |
| Ping Packet Size:                       | 64   | Bytes |
|                                         | s    | TART  |

- 3. Enter the information:
  - 1) Choose Ping or Traceroute as the diagnostic tool to test the connectivity;
  - Ping is used to test the connectivity between the router and the tested host, and measure the round-trip time.
  - Traceroute is used to display the route (path) your router has passed to reach the tested host, and measure transit delays of packets across an Internet Protocol network.
  - 2) Enter the IP Address or Domain Name of the tested host.
  - 3) Modify the Ping Count number and the Ping Packet Size. It's recommended to keep the default value.
  - 4) If you have chosen Traceroute, you can modify the Traceroute Max TTL. It's recommended to keep the default value.
- 4. Click START to begin the diagnostics.

The figure below indicates the proper connection between the router and the Yahoo server (www.Yahoo.com) tested through Ping.

```
PING 192.168.0.1 (192.168.0.1): 64 data bytes
Reply from 192.168.0.1: bytes=64 ttl=64 seq=1 time=0.322 ms
Reply from 192.168.0.1: bytes=64 ttl=64 seq=2 time=0.308 ms
Reply from 192.168.0.1: bytes=64 ttl=64 seq=3 time=0.286 ms
Reply from 192.168.0.1: bytes=64 ttl=64 seq=4 time=0.334 ms
--- Ping Statistic "192.168.0.1" ---
Packets: Sent=4, Received=4, Lost=0 (0.00% loss)
Round-trip min/avg/max = 0.286/0.312/0.334 ms
ping is stopped.
```

The figure below indicates the proper connection between the router and the Yahoo server (www.Yahoo.com) tested through Traceroute.

| 1 Archer (19                | 192.168.0.1, 5<br>2.168.0.1) 0.045 |  |  |
|-----------------------------|------------------------------------|--|--|
| Trace Comp<br>traceroute is |                                    |  |  |
|                             |                                    |  |  |
|                             |                                    |  |  |
|                             |                                    |  |  |
|                             |                                    |  |  |
|                             |                                    |  |  |

### 16.9. Set Up System Time

System time is the time displayed while the router is running. The system time you configure here will be used for other time-based functions like Parental Controls. You can choose the way to obtain the system time as needed.

- 1. Visit <u>http://tplinkwifi.net</u>, and log in with your TP-Link ID or the password you set for the router.
- 2. Go to Advanced > System > Time & Language.
- To get time from the internet:
- 1. Enable 24-Hour Time if you want the time to display in a 24-hour way.
- 2. In the Set Time field, select Get from Internet.

| System Time                   |                                        |
|-------------------------------|----------------------------------------|
| Set the router's system time. |                                        |
| Current Time:                 | 2019-05-28 07:22:42                    |
| 24-Hour Time:                 |                                        |
| Set Time:                     | Get from Internet                      |
| Time Zone:                    | (UTC-08:00) Pacific Time (US & Canada) |
| NTP Server I:                 | time.nist.gov                          |
| NTP Server II:                | time-nw.nist.gov (Optional)            |

- 3. Select your local Time Zone from the drop-down list.
- 4. In the NTP Server I field, enter the IP address or domain name of your desired NTP Server.

- 5. (Optional) In the NTP Server II field, enter the IP address or domain name of the second NTP Server.
- 6. Click SAVE.
- To get time from your computer:
- 1. In the Set Time field, select Get from Managing Device.

| System Time                   |                          |
|-------------------------------|--------------------------|
| Set the router's system time. |                          |
| Current Time:                 | 2019-05-28 07:23:54      |
| 24-Hour Time:                 |                          |
| Set Time:                     | Get from Managing Device |

- 2. The time of your computer will then be displayed and click SAVE.
- To manually set the date and time:
- 1. In the Set Time field, select Manually.

| System Time                   |                     |            |    |              |
|-------------------------------|---------------------|------------|----|--------------|
| Set the router's system time. |                     |            |    |              |
| Current Time:                 | 2019-05-28 07:24:11 |            |    |              |
| 24-Hour Time:                 |                     |            |    |              |
| Set Time:                     | Manually            | ~          |    |              |
| Date:                         | 05/28/2019          |            |    |              |
| Time:                         | 07 🗸 : 17           | <b>v</b> : | 19 | $\checkmark$ |

- 2. Set the current Date (In MM/DD/YYYY format).
- 3. Set the current Time (In HH/MM/SS format).
- 4. Click SAVE.
- To set up Daylight Saving Time:
- 1. Tick the Enable box of Daylight Saving Time.

| Daylight Saving Time                                                 |            |           |           |   |  |  |
|----------------------------------------------------------------------|------------|-----------|-----------|---|--|--|
| Automatically synchronize the system time with daylight saving time. |            |           |           |   |  |  |
| Daylight Saving Time:                                                | Enabl      | e         |           |   |  |  |
| Start:2019                                                           | Mar        | ~         | 2nd       | ~ |  |  |
|                                                                      | Sun        | ~         | 10:00     | ~ |  |  |
| End:2019                                                             | Nov        | ~         | First     | ~ |  |  |
|                                                                      | Sun        | ~         | 09:00     | ~ |  |  |
| Running Status:                                                      | Daylight S | aving Tim | ie is on. |   |  |  |

- 2. Select the correct Start date and time when daylight saving time starts at your local time zone.
- 3. Select the correct End date and time when daylight saving time ends at your local time zone.
- 4. Click SAVE.

### 16. 10. Set the Router to Reboot Regularly

The Scheduled Reboot feature cleans the cache to enhance the running performance of the router.

- 1. Visit <u>http://tplinkwifi.net</u>, and log in with your TP-Link ID or the password you set for the router.
- 2. Go to Advanced > System > Reboot.
- 3. Tick the Enable box of Reboot Schedule.

| Reboot Schedule                         |                                 |        |
|-----------------------------------------|---------------------------------|--------|
| Set when and how often the router reboo | ots automatically.              |        |
| Reboot Schedule:                        | Enable                          |        |
| Note: Make sure Time Settings are corre | ect before using this function. |        |
| Current Time: 2019-05-28 07:25:44       |                                 |        |
| Reboot Time:                            | 03 🗸 : 00                       | $\sim$ |
| Repeat:                                 | Every Week                      | $\sim$ |
|                                         | Monday                          | $\sim$ |

- 4. Specify the Reboot Time when the router reboots and Repeat to decide how often it reboots.
- 5. Click SAVE.

### 16.11. Control the LED

The LED of the router indicates its activities and status. You can enable the Night Mode feature to specify a time period during which the LED is off.

- 1. Visit <u>http://tplinkwifi.net</u>, and log in with your TP-Link ID or the password you set for the router.
- 2. Go to Advanced > System > LED Control.
- 3. Enable Night Mode.
- 4. Specify the LED off time, and the LED will be off during this period every day.
- 5. Click SAVE.

| LED Control                             |                        |
|-----------------------------------------|------------------------|
| Turn the router's LEDs on or off.       |                        |
| LED Status:                             |                        |
| Night Mode                              |                        |
| Set a time period when the LEDs will be | off automatically.     |
| Night Mode:                             | Enable                 |
| Note: Make sure Time Settings are corre | —                      |
| Current Time: 2019-05-28 07:27:05       |                        |
| LED Off From:                           | 22 🔹 : 00 🔹            |
| To:                                     | 06 ✓ : 00 ✓ (next day) |

### 16. 12. CWMP Settings

CPE WAN Management Protocol (also called TR-069) allows Auto-Configuration Server (ACS) to perform auto-configuration, provision, connection, and diagnostics to this device. You may configure this function under your ISP's instructions.

- 1. Visit <u>http://tplinkwifi.net</u>, and log in with your TP-Link ID or the password you set for the router.
- 2. Go to Advanced > System > CWMP Settings.
- 3. Configure the parameters according to your ISP's instructions, and click SAVE.

| CWMP:                            |                            |         |
|----------------------------------|----------------------------|---------|
| Inform:                          |                            |         |
| Inform Interval:                 | 3600                       |         |
| WAN IP Address:                  | 172.31.53.46               |         |
| ACS URL:                         |                            |         |
| ACS Username:                    |                            |         |
| ACS Password:                    |                            | ø       |
| Interface used by TR-069 client: | - Please Select -          | $\sim$  |
|                                  | Connection Require Authent | ication |
| Username:                        | admin                      |         |
| Password:                        | •••••                      | ø       |
| Path:                            | /tr069                     |         |
| Port:                            | 7547                       |         |
| URL:                             |                            |         |

- CWMP Toggle on to enable the CWMP function.
- Inform Enable to send an inform message to the ACS periodically.
- Inform Interval Enter the time interval when the Inform message will be sent to the ACS. The default value is 3600 seconds.
- WAN IP Address Displays the WAN IP Address of the router.
- ACS URL Enter the web address of the ACS provided by your ISP.
- ACS Username/Password Enter the username/password to log in to the ACS server.
- Interface used by TR-069 client Select the interface to be used by the TR-069 client.
- Connection Require Authentication Check this box to enable authentication for the connection requests.
- Username/Password Enter the username/password for the ACS server to log in to the router.
- Path Enter the path for the ACS server to log in to the router.
- Port Enter the port that connects to the ACS server.
- URL Enter the URL that connects to the ACS server.

# FAQ

### Q1. What should I do if I forget my wireless password?

The default wireless password is printed on the label of the router. If the password has been altered:

- 1. Connect your computer to the router using an Ethernet cable.
- 2. Visit <u>http://tplinkwifi.net</u>, and log in with your TP-Link ID or the password you set for the router.
- 3. Go to Wireless to retrieve or reset your wireless password.

### Q2. What should I do if I forget my web management password?

- If you are using a TP-Link ID to log in, or you have enabled the Password Recovery feature of the router, click Forgot Password? on the login page and then follow the instructions to reset it.
- Alternatively, press and hold the Reset button of the router until LEDs turn on to reset it, and then visit <u>http://tplinkwifi.net</u> to create a new login password.

#### Note:

- Please refer to <u>Password Recovery</u> to learn how to configure Password Recovery.
- You'll need to reconfigure the router to surf the internet once the router is reset, and please mark down your new password for future use.

# Q3. What should I do if I can't log in to the router's web management page?

This can happen for a variety of reasons. Please try the methods below to log in again.

- Make sure your computer is connected to the router correctly and the corresponding LED indicator(s) light up.
- Make sure the IP address of your computer is configured as Obtain an IP address automatically and Obtain DNS server address automatically.
- Make sure <u>http://tplinkwifi.net</u> or <u>http://192.168.0.1</u> is correctly entered.
- Check your computer's settings:
  - 1) Go to Start > Control Panel > Network and Internet, and click View network status and tasks.
  - 2) Click Internet Options on the bottom left.
  - 3) Click Connections and select Never dial a connection.

| General     | Security                 | Privacy    | Content                    | Connections              | Programs | Advance |
|-------------|--------------------------|------------|----------------------------|--------------------------|----------|---------|
| Dial-up     | Setup.                   |            | net connec<br>Network se   |                          | Set      | up      |
| 63          | Broadbai                 | nd Conn    | ection                     |                          | Add      | ł       |
|             |                          |            |                            |                          | Add V    | PN      |
|             |                          |            |                            |                          | Remo     | ve      |
|             | e Settings<br>for a conr |            | ed to config               | gure a proxy             | Sett     | ings    |
| <li>Ne</li> | ever dial a              | connectio  | n                          |                          |          |         |
| O Dia       | al wheneve               | er a netwo | ork connect                | tion is not pres         | ent      |         |
| O Al        | ways dial n              | ny default | connection                 | 1                        |          |         |
| Cur         | rent                     | None       |                            |                          | Set de   | efault  |
| Local A     | rea Netwo                | rk (LAN) s | settings —                 |                          |          |         |
|             |                          |            | to dial-up<br>r dial-up se | connections.<br>ettings, | LAN se   | ttings  |

4) Click LAN settings and deselect the following three options and click OK.

| Automatic co<br>use of manua |                          |             |           |          | gs. To ensure the<br>tion. |
|------------------------------|--------------------------|-------------|-----------|----------|----------------------------|
| Automati                     | cally detect             | settings    |           |          |                            |
| Use autor                    | matic config             | uration scr | ipt       |          |                            |
| Address                      |                          |             | 2<br>     |          |                            |
| Proxy server                 |                          |             |           |          |                            |
|                              | xy server f<br>VPN conne |             | N (These  | settings | will not apply to          |
| Address;                     |                          |             | Port:     | 80       | Advanced                   |
| Bypas                        | s proxy ser              | ver for loc | al addres | ses      |                            |

5) Go to Advanced > Restore advanced settings, click OK to save the settings.

| General | Security                                                       | Privacy                                                                                                    | Content                                                                                                    | Connections                                                                                                    | Programs                                                      | Advanced |
|---------|----------------------------------------------------------------|----------------------------------------------------------------------------------------------------|----------------------------------------------------------------------------------------------------|----------------------------------------------------------------------------------------------------|---------------------------------------------------------------|----------|
| Setting | s                                                              |                                                                                                    |                                                                                                    |                                                                                                    |                                                               |          |
|         | Enable Move Move Reset Reset Reset Browsing Auton Close Disabl | s expand<br>caret Br<br>system ca<br>text size<br>text size<br>zoom leve<br>matically re<br>unused for<br>e script de<br>e script de<br>y a notific | aret with for<br>to medium<br>to medium<br>el for new<br>ecover from<br>olders in His<br>ebugging ()<br>ebugging ()<br>ation abou | new windows a<br>bous/selection of<br>for new window<br>while zooming <sup>4</sup><br>windows and ta<br>n page layout e<br>story and Favor<br>(Internet Explore<br>Other)<br>it every script e | hanges<br>ws and tabs<br>bs<br>rrors with Co<br>rites*<br>er) |          |
| •       | V Displa                                                       | y Accelera                                                                                                    | ator buttor                                                                                                    | on selection                                                                                                    |                                                               |          |
| (C)     | kes effect a                                                   | after you                                                                                                    | restart Int                                                                                                    | ernet Explorer                                                                                                    |                                                               |          |
| *Ta     |                                                                |                                                                                                    |                                                                                                    | Destara                                                                                                    | advanced s                                                    | attinga  |
| *Ta     |                                                                |                                                                                                    |                                                                                                    | Restore                                                                                                    | auvanceu s                                                    | etungs   |

- Use another web browser or computer to log in again.
- Reset the router to factory default settings and try again. If login still fails, please contact the technical support.

**Note**: You'll need to reconfigure the router to surf the internet once the router is reset.

# Q4. What should I do if I can't access the internet even though the configuration is finished?

- 1. Visit <u>http://tplinkwifi.net</u>, and log in with your TP-Link ID or the password you set for the router.
- 2. Go to Advanced> Network > Status to check internet status:

If IP Address is a valid one, please try the methods below and try again:

- Your computer might not recognize any DNS server addresses. Please manually configure the DNS server.
  - 1) Go to Advanced > Network > DHCP Server.
  - 2) Enter 8.8.8.8 as Primary DNS, click SAVE.
  - Tips: 8.8.8 is a safe and public DNS server operated by Google.

| DHCP Server                                                             |                       |            |  |  |
|-------------------------------------------------------------------------|-----------------------|------------|--|--|
| Dynamically assgin IP addresses to the devices connected to the router. |                       |            |  |  |
| DHCP Server:                                                            | Enable                |            |  |  |
| IP Address Pool:                                                        | 192.168.0.100 - 192.1 | 68.0.249   |  |  |
| Address Lease Time:                                                     | 120 minut             | es         |  |  |
| Default Gateway:                                                        | 192.168.0.1           | (Optional) |  |  |
| Primary DNS:                                                            | 8.8.8.8               | (Optional) |  |  |
| Secondary DNS:                                                          |                       | (Optional) |  |  |

- Restart the modem and the router.
  - 1) Power off your modem and router, and leave them off for 1 minute.
  - 2) Power on your modem first, and wait about 2 minutes until it gets a solid cable or Internet light.
  - 3) Power on the router.
  - 4) Wait another 1 or 2 minutes and check the internet access.
- Reset the router to factory default settings and reconfigure the router.
- Upgrade the firmware of the router.
- Check the TCP/IP settings on the particular device if all other devices can get internet from the router.

As the picture below shows, if the IP Address is 0.0.0.0, please try the methods below and try again:

| Status                                              |                       |  |  |  |
|-----------------------------------------------------|-----------------------|--|--|--|
| Internet status overview is displayed on this page. |                       |  |  |  |
| Internet                                            |                       |  |  |  |
| Status:                                             | WAN port is unplugged |  |  |  |
| Internet Connection Type:                           | Dynamic IP            |  |  |  |
| IP Address:                                         | 0.0.0.0               |  |  |  |
| Subnet Mask:                                        | 0.0.0.0               |  |  |  |
| Default Gateway:                                    | 0.0.0.0               |  |  |  |
| Primary DNS:                                        | 0.0.0.0               |  |  |  |
| Secondary DNS:                                      | 0.0.0.0               |  |  |  |

- Make sure the physical connection between the router and the modem is proper.
- Clone the MAC address of your computer.

- 1) Visit <u>http://tplinkwifi.net</u>, and log in with your TP-Link ID or the password you set for the router.
- Go to Internet or Advanced > Network > Internet and focus on the MAC Clone section.
- 3) Choose an option as needed (enter the MAC address if Use Custom MAC Address is selected), and click SAVE.

| MAC Clone |                     |                          |
|-----------|---------------------|--------------------------|
|           | Router MAC Address: | Use Default MAC Address  |
|           |                     | Use Default MAC Address  |
|           |                     | Clone Current Device MAC |
|           |                     | Use Custom MAC Address   |

#### Ø Tips:

- Some ISP will register the MAC address of your computer when you access the internet for the first time through their Cable modem, if you add a router into your network to share your internet connection, the ISP will not accept it as the MAC address is changed, so we need to clone your computer's MAC address to the router.
- The MAC addresses of a computer in wired connection and wireless connection are different.

#### • Modify the LAN IP address of the router.

#### Note:

Most TP-Link routers use 192.168.0.1/192.168.1.1 as their default LAN IP address, which may conflict with the IP range of your existing ADSL modem/router. If so, the router is not able to communicate with your modem and you can't access the internet. To resolve this problem, we need to change the LAN IP address of the router to avoid such conflict, for example, 192.168.2.1.

- 1) Visit <u>http://tplinkwifi.net</u>, and log in with your TP-Link ID or the password you set for the router.
- 2) Go to Advanced > Network > LAN.
- 3) Modify the LAN IP address as the follow picture shows. Here we take 192.168.2.1 as an example.
- 4) Click SAVE.

| LAN                              |                   |        |
|----------------------------------|-------------------|--------|
| View and configure LAN settings. |                   |        |
| MAC Address:                     | 98-DA-C4-B4-01-D8 |        |
| IP Address:                      | 192.168.2.1       |        |
| Subnet Mask:                     | 255.255.255.0     | $\sim$ |

• Restart the modem and the router.

- 1) Power off your modem and router, and leave them off for 1 minute.
- 2) Power on your modem first, and wait about 2 minutes until it get a solid cable or Internet light.
- 3) Power on the router.
- 4) Wait another 1 or 2 minutes and check the internet access.
- Double check the internet connection type.
  - 1) Confirm your internet connection type, which can be learned from the ISP.
  - 2) Visit <u>http://tplinkwifi.net</u>, and log in with your TP-Link ID or the password you set for the router.
  - 3) Go to Advanced > Network > Internet.
  - 4) Select your Internet Connection Type and fill in other parameters.
  - 5) Click SAVE.

| Internet                                  |                                         |                              |
|-------------------------------------------|-----------------------------------------|------------------------------|
| Set up an internet connection with the se | ervice information provided by your ISF | (internet service provider). |
|                                           |                                         |                              |
| Internet Connection Type:                 | Dynamic IP V                            |                              |
| IP Address:                               | Static IP                               |                              |
| Subnet Mask:                              | Dynamic IP                              |                              |
| Default Gateway:                          | PPPoE                                   |                              |
| Drimony DNO:                              | L2TP                                    |                              |
| Primary DNS:                              | PPTP                                    |                              |
| Secondary DNS:                            | 0.0.0.0                                 |                              |
|                                           | RENEW                                   |                              |
|                                           | RELEASE                                 |                              |

- 6) Restart the modem and the router again.
- Please upgrade the firmware of the router.

If you've tried every method above but still cannot access the internet, please contact the technical support.

# Q5. What should I do if I can't find my wireless network or I cannot connect the wireless network?

#### If you fail to find any wireless network, please follow the steps below:

• Make sure the wireless function of your device is enabled if you're using a laptop with built-in wireless adapter. You can refer to the relevant document or contact the laptop manufacturer.

- Make sure the wireless adapter driver is installed successfully and the wireless adapter is enabled.
  - On Windows 7
  - 1) If you see the message No connections are available, it is usually because the wireless function is disabled or blocked somehow.
  - 2) Click Troubleshoot and windows might be able to fix the problem by itself.
  - On Windows XP
  - 1) If you see the message Windows cannot configure this wireless connection, this is usually because windows configuration utility is disabled or you are running another wireless configuration tool to connect the wireless.
  - 2) Exit the wireless configuration tool (the TP-Link Utility, for example).
  - 3) Select and right click on My Computer on desktop, select Manage to open Computer Management window.
  - 4) Expand Services and Applications > Services, find and locate Wireless Zero Configuration in the Services list on the right side.
  - 5) Right click Wireless Zero Configuration, and then select Properties.
  - 6) Change Startup type to Automatic, click on Start button and make sure the Service status is Started. And then click OK.

#### If you can find other wireless network except your own, please follow the steps below:

- Check the WLAN LED indicator on your wireless router/modem.
- Make sure your computer/device is still in the range of your router/modem. Move it closer if it is currently too far away.
- Go to Wireless or Advanced > Wireless > Wireless Settings, and check the wireless settings. Double check your wireless Network Name and SSID is not hided.

| Wireless Settings                        |                                         |                             |
|------------------------------------------|-----------------------------------------|-----------------------------|
| Personalize settings for each band or er | nable Smart Connect to configure the sa | ame settings for all bands. |
| Smart Connect:                           | Enable 🕜                                | Sharing Network             |
| 2.4GHz                                   | Enable                                  | Sharing Network             |
| Network Name (SSID):                     | TP-Link_01D8                            | Hide SSID                   |
| Security:                                | WPA/WPA2-Personal V                     |                             |
| Password:                                | 38337406                                |                             |
| 5GHz:                                    | Enable                                  | Sharing Network             |
| Network Name (SSID):                     | TP-Link_01D8_5G                         | Hide SSID                   |
| Security:                                | WPA/WPA2-Personal V                     |                             |
| Password:                                | 38337406                                |                             |

If you can find your wireless network but fail to connect, please follow the steps below:

- Authenticating problem/password mismatch:
  - Sometimes you will be asked to type in a PIN number when you connect to the wireless network for the first time. This PIN number is different from the Wireless Password/Network Security Key, usually you can only find it on the label of your router.

| Type the 8-digit    |                   |             |          |
|---------------------|-------------------|-------------|----------|
| it is               | not the genera    | al wireless | password |
| PIN:                |                   |             |          |
|                     |                   |             |          |
| Connect using a sec | urity key instead |             |          |
| 0 - 1 - 1 - CAL     | 16 - C            |             |          |

- 2) If you cannot find the PIN or PIN failed, you may choose Connecting using a security key instead, and then type in the Wireless Password/Network Security Key.
- 3) If it continues to show note of Network Security Key Mismatch, it is suggested to confirm the wireless password of your wireless router.

Note: Wireless Password/Network Security Key is case sensitive.

• Windows unable to connect to XXXX / Can not join this network / Taking longer than usual to connect to this network:

- Check the wireless signal strength of your network. If it is weak (1~3 bars), please move the router closer and try again.
- Change the wireless Channel of the router to 1, 6 or 11 to reduce interference from other networks.
- Re-install or update the driver for your wireless adapter of the computer.

#### FCC compliance information statement

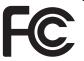

Product Name: AX1500 Wi-Fi 6 Router/AX1450 Wi-Fi 6 Router Model Number: Archer AX10/Archer AX1500/Archer AX15/Archer AX1450

| Component Name      | Model       |
|---------------------|-------------|
| I.T.E. Power Supply | T120100-2B1 |
|                     | T120100-2D1 |

Responsible party: TP-Link USA Corporation Address: 10 Mauchly, Irvine, CA 92618 Website: http://www.tp-link.com/us/ Tel: +1 626 333 0234

Fax: +1 909 527 6804

E-mail: sales.usa@tp-link.com

This equipment has been tested and found to comply with the limits for a Class B digital device, pursuant to part 15 of the FCC Rules. These limits are designed to provide reasonable protection against harmful interference in a residential installation. This equipment generates, uses and can radiate radio frequency energy and, if not installed and used in accordance with the instructions, may cause harmful interference to radio communications. However, there is no guarantee that interference will not occur in a particular installation. If this equipment does cause harmful interference to radio or television reception, which can be determined by turning the equipment off and on, the user is encouraged to try to correct the interference by one or more of the following measures:

- Reorient or relocate the receiving antenna.
- Increase the separation between the equipment and receiver.
- Connect the equipment into an outlet on a circuit different from that to which the receiver is connected.
- Consult the dealer or an experienced radio/ TV technician for help.

This device complies with part 15 of the FCC Rules. Operation is subject to the following two conditions:

1. This device may not cause harmful interference.

2. This device must accept any interference received, including interference that may cause undesired operation.

Any changes or modifications not expressly approved by the party responsible for compliance could void the user's authority to operate the equipment. Note: The manufacturer is not responsible for any radio or TV interference caused by unauthorized modifications to this equipment. Such modifications could void the user's authority to operate the equipment.

#### FCC RF Radiation Exposure Statement

This equipment complies with FCC RF radiation exposure limits set forth for an uncontrolled environment. This device and its antenna must not be co-located or operating in conjunction with any other antenna or transmitter.

"To comply with FCC RF exposure compliance requirements, this grant is applicable to only Mobile Configurations. The antennas used for this transmitter must be installed to provide a separation distance of at least 20 cm from all persons and must not be co-located or operating in conjunction with any other antenna or transmitter."

We, TP-Link USA Corporation, has determined that the equipment shown as above has been shown to comply with the applicable technical standards, FCC part 15. There is no unauthorized change is made in the equipment and the equipment is properly maintained and operated.

#### FCC compliance information statement

Product Name: I.T.E. Power Supply Model Number: T120100-2B1/T120100-2D1 Responsible party: TP-Link USA Corporation Address: 10 Mauchly, Irvine, CA 92618 Website: http://www.tp-link.com/us/ Tel: +1 626 333 0234 Fax: +1 909 527 6803 E-mail: sales.usa@tp-link.com

This equipment has been tested and found to comply with the limits for a Class B digital device, pursuant to part 15 of the FCC Rules. These limits are designed to provide reasonable protection against harmful interference in a residential installation. This equipment generates, uses and can radiate radio frequency energy and, if not installed and used in accordance with the instructions, may cause harmful interference to radio communications. However, there is no guarantee that interference will not occur in a particular installation. If this equipment does cause harmful interference to radio or television reception, which can be determined by turning the equipment off and on, the user is encouraged to try to correct the interference by one or more of the following measures:

- Reorient or relocate the receiving antenna.
- Increase the separation between the equipment and receiver.

- Connect the equipment into an outlet on a circuit different from that to which the receiver is connected.
- Consult the dealer or an experienced radio/ TV technician for help.

This device complies with part 15 of the FCC Rules. Operation is subject to the following two conditions:

- 1. This device may not cause harmful interference.
- 2. This device must accept any interference received, including interference that may cause undesired operation.

Any changes or modifications not expressly approved by the party responsible for compliance could void the user's authority to operate the equipment.

We, TP-Link USA Corporation, has determined that the equipment shown as above has been shown to comply with the applicable technical standards, FCC part 15. There is no unauthorized change is made in the equipment and the equipment is properly maintained and operated.

Issue Date: 2024-04-08

#### **UKCA Mark** UK CA

## **UK Declaration of Conformity**

TP-Link hereby declares that the device is in compliance with the essential requirements and other relevant provisions of the Radio Equipment Regulations 2017.

The original UK Declaration of Conformity may be found at https://www.tp-link. com/support/ukca/

#### National Restrictions

Attention: This device may only be used indoors in Great Britain.

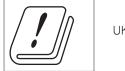

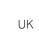

## Canadian Compliance Statement

This device contains licence-exempt transmitter(s)/receiver(s) that comply with Innovation, Science and Economic Development Canada's licence-exempt RSS(s). Operation is subject to the following two conditions:

(1) This device may not cause interference.

(2) This device must accept any interference, including interference that may cause undesired operation of the device.

L'émetteur/récepteur exempt de licence contenu dans le présent appareil est conforme aux CNR d'Innovation, Sciences et Développement économique Canada applicables aux appareils radio exempts de licence. L'exploitation est autorisée aux deux conditions suivantes :

1) L'appareil ne doit pas produire de brouillage;

2) L'appareil doit accepter tout brouillage radioélectrique subi, même si le brouillage est susceptible d'en compromettre le fonctionnement.

#### Caution:

1. The device for operation in the band 5150–5250 MHz is only for indoor use to reduce the potential for harmful interference to co-channel mobile satellite systems;

#### Avertissement:

1. Le dispositif fonctionnant dans la bande 5150-5250 MHz est réservé uniquement pour une utilisation à l'intérieur afin de réduire les risques de brouillage préjudiciable aux systèmes de satellites mobiles utilisant les mêmes canaux;

#### Radiation Exposure Statement:

This equipment complies with IC radiation exposure limits set forth for an uncontrolled environment. This equipment should be installed and operated with minimum distance 20cm between the radiator & your body.

#### Déclaration d'exposition aux radiations:

Cet équipement est conforme aux limites d'exposition aux rayonnements IC établies pour un environnement non contrôlé. Cet équipement doit être installé et utilisé avec un minimum de 20 cm de distance entre la source de rayonnement et votre corps.

## Industry Canada Statement

CAN ICES-3 (B)/NMB-3(B)

## Korea Warning Statements:

당해 무선설비는 운용중 전파혼신 가능성이 있음.

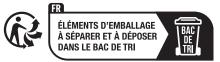

NCC Notice & BSMI Notice:

注意!

取得審驗證明之低功率射頻器材,非經核准,公司、商號或使用者均不得擅自變 更頻率、加大功率或變更原設計之特性及功能。

低功率射頻器材之使用不得影響飛航安全及干擾合法通信;經發現有干擾現象 時,應立即停用,並改善至無干擾時方得繼續使用。

前述合法通信,指依電信管理法規定作業之無線電通信。

低功率射頻器材須忍受合法通信或工業、科學及醫療用電波輻射性電機設備之干 擾。

應避免影響附近雷達系統之操作。

高增益指向性天線只得應用於固定式點對點系統。

安全諮詢及注意事項

- 請使用原裝電源供應器或只能按照本產品注明的電源類型使用本產品。
- 清潔本產品之前請先拔掉電源線。請勿使用液體、噴霧清潔劑或濕布進行 清潔。
- 注意防潮,請勿將水或其他液體潑灑到本產品上。
- 插槽與開口供通風使用,以確保本產品的操作可靠並防止過熱,請勿堵塞 或覆蓋開口。
- 請勿將本產品置放於靠近熱源的地方。除非有正常的通風,否則不可放在 密閉位置中。
- 不要私自拆開機殼或自行維修,如產品有故障請與原廠或代理商聯繫。

限用物質含有情況標示聲明書

|            | 設備名稱: AX1500 Wi-Fi 6 Router/AX1450 Wi-Fi 6 Router<br>Equipment name 型號(型式): Archer AX10/Archer AX1500/<br>Archer AX15/Archer AX1450<br>Type designation (Type) |                      |                      |                                                      |                                              |                                                      |
|------------|----------------------------------------------------------------------------------------------------|----------------------|----------------------|------------------------------------------------------|----------------------------------------------|------------------------------------------------------|
|            | 限用物質及其化學符號                                                                                                    |                      |                      |                                                      |                                              |                                                      |
|            |                                                                                                    |                      | Restricted sub       | stances and its c                                    | hemical symbols                              |                                                      |
| 單元<br>Unit | 鉛<br>Lead<br>(Pb)                                                                                                    | 汞<br>Mercury<br>(Hg) | 鎘<br>Cadmium<br>(Cd) | 六價鉻<br>Hexavalent<br>chromium<br>(Cr <sup>+6</sup> ) | 多溴聯苯<br>Polybrominated<br>biphenyls<br>(PBB) | 多溴二苯醚<br>Polybrominated<br>diphenyl ethers<br>(PBDE) |
| PCB        | 0                                                                                                    | $\bigcirc$           | 0                    | 0                                                    | 0                                            | 0                                                    |
| 外殼         | 0                                                                                                    | 0                    | 0                    | 0                                                    | 0                                            | 0                                                    |
| 電源供應器      | _                                                                                                    | $\bigcirc$           | $\bigcirc$           | 0                                                    | 0                                            | $\bigcirc$                                           |
| 天線         | 0                                                                                                    | 0                    | 0                    | 0                                                    | 0                                            | 0                                                    |

備考1. <sup>°</sup>超出0.1 wt %<sup>°</sup>及 <sup>°</sup>超出0.01 wt %<sup>°</sup> 係指限用物質之百分比含量超出百分比含量基準值。

Note 1: "Exceeding 0.1 wt %" and "exceeding 0.01 wt %" indicate that the percentage content of the restricted substance exceeds the reference percentage value of presence condition.

備考2. \*〇\* 係指該項限用物質之百分比含量未超出百分比含量基準值。

Note 2: " $\bigcirc$ " indicates that the percentage content of the restricted substance does not exceed the percentage of reference value of presence.

備考3. "一"係指該項限用物質為排除項目。

Note 3: The "-" indicates that the restricted substance corresponds to the exemption.

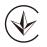

Продукт сертифіковано згідно с правилами системи УкрСЕПРО на відповідність вимогам нормативних документів та вимогам, що передбачені чинними законодавчими актами України.

## EAC

#### Safety Information

- Keep the device away from water, fire, humidity or hot environments.
- Do not attempt to disassemble, repair, or modify the device. If you need service, please contact us.
- Do not use damaged charger or USB cable to charge the device.
- Do not use any other chargers than those recommended.
- Do not use the device where wireless devices are not allowed.
- Adapter shall be installed near the equipment and shall be easily accessible.
- Use only power supplies which are provided by manufacturer and in the original packing of this product. If you have any questions, please don't hesitate to contact us.
- This product can be wall-mounted. The installation Max. height is more than 2m.

Operating Temperature: 0 °C ~40 °C

This product uses radios and other components that emit electromagnetic fields. Electromagnetic fields and magnets may interfere with pacemakers and other implanted medical devices. Always keep the product and its power adapter more than 15 cm (6 inches) away from any pacemakers or other implanted medical devices. If you suspect your product is interfering with your pacemaker or any other implanted medical device, turn off your product and consult your physician for information specific to your medical device.

Please read and follow the above safety information when operating the device. We cannot guarantee that no accidents or damage will occur due to improper use of the device. Please use this product with care and operate at your own risk.

## Explanations of the symbols on the product label

Note: The product label can be found at the bottom of the product and its I.T.E. power supply. Symbols may vary from products.

| Symbol           | Explanation                                 |
|------------------|---------------------------------------------|
|                  | Class II equipment                          |
| Ē                | Class II equipment with functional earthing |
| $\sim$           | Alternating current                         |
|                  | Direct current                              |
| <b>~~</b>        | Polarity of d.c. power connector            |
| $\bigtriangleup$ | For indoor use only                         |
| 4                | Dangerous voltage                           |
| A                | Caution, risk of electric shock             |
| VI               | Energy efficiency Marking                   |
|                  | Protective earth                            |
| Ţ                | Earth                                       |
| $\downarrow$     | Frame or chassis                            |
| ¢.               | Functional earthing                         |
|                  | Caution, hot surface                        |
|                  | Caution                                     |
|                  | Operator's manual                           |
| Ċ                | Stand-by                                    |
|                  | "ON"/"OFF" (push-push)                      |

| Symbol      | Explanation                                                                                                    |
|-------------|----------------------------------------------------------------------------------------------------|
| $\square$   | Fuse                                                                                                    |
| - <u></u> N | Fuse is used in neutral N                                                                                                    |
|             | RECYCLING<br>This product bears the selective sorting symbol for Waste electrical and electronic<br>equipment (WEEE). This means that this product must be handled pursuant to European<br>directive 2012/19/EU in order to be recycled or dismantled to minimize its impact on<br>the environment.<br>User has the choice to give his product to a competent recycling organization or to the<br>retailer when he buys a new electrical or electronic equipment. |
| Gir         | Caution, avoid listening at high volume levels for long periods                                                                                                    |
|             | Disconnection, all power plugs                                                                                                    |
| m           | Switch of mini-gap construction                                                                                                    |
| μ           | Switch of micro-gap construction (for US version)<br>Switch of micro-gap / micro-disconnection construction (for other versions except US)                                                                                                    |
| 3           | Switch without contact gap (Semiconductor switching device)                                                                                                    |